# Indicador de pesagem

# MKW-27

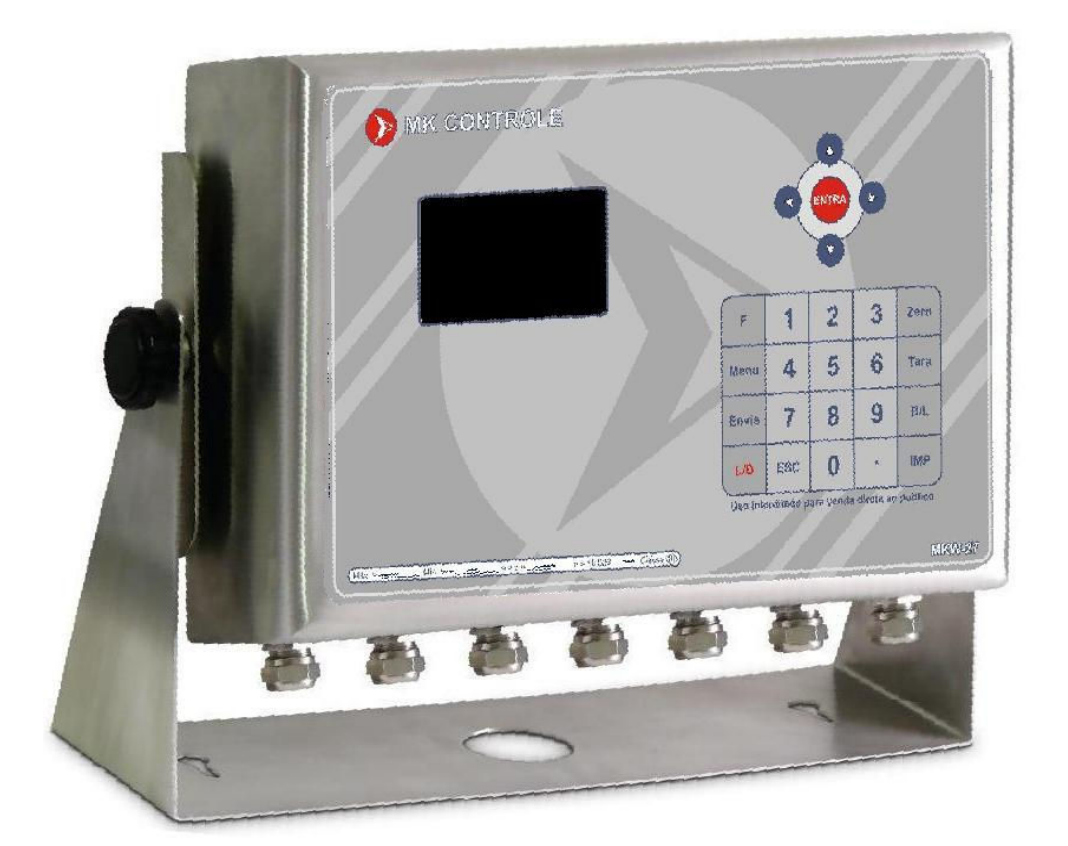

# Manual de Operações

Versao 1.0

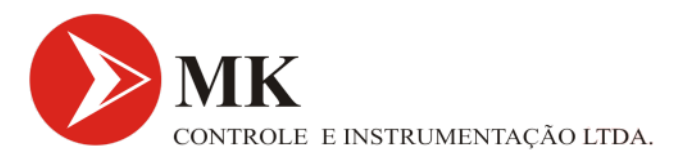

### Obrigado por escolher a MK Controle!

Agora, além de adquirir um equipamento de excelente qualidade, você contará com uma equipe de suporte ágil, dinâmica e diferenciada para resolver todos os problemas que surgirem durante o uso de seu novo equipamento.

Antes de utilizar o seu Indicador de Pesagem MKW-27 pela primeira vez, leia atentamente este manual.

### ÍNDICE

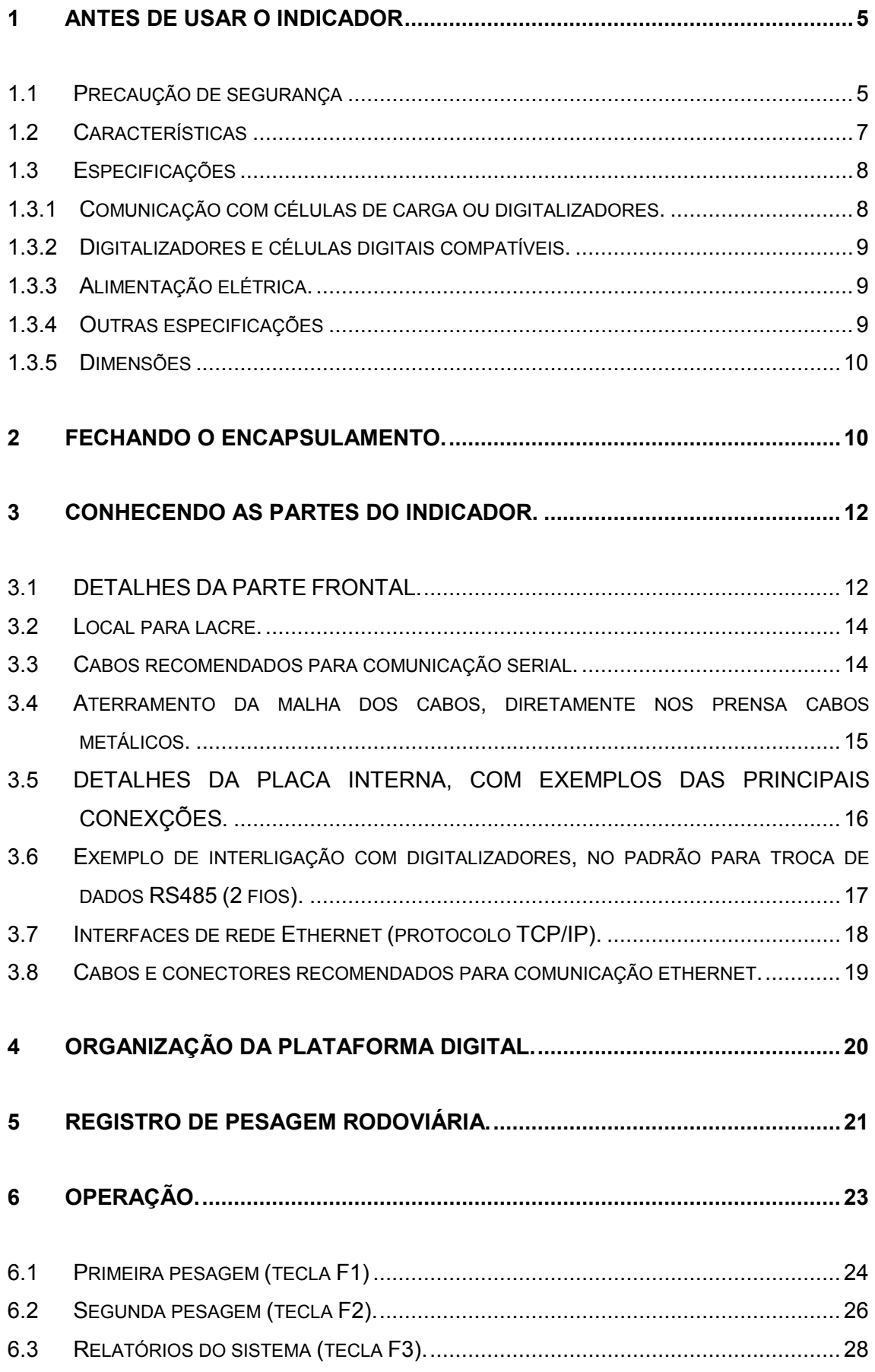

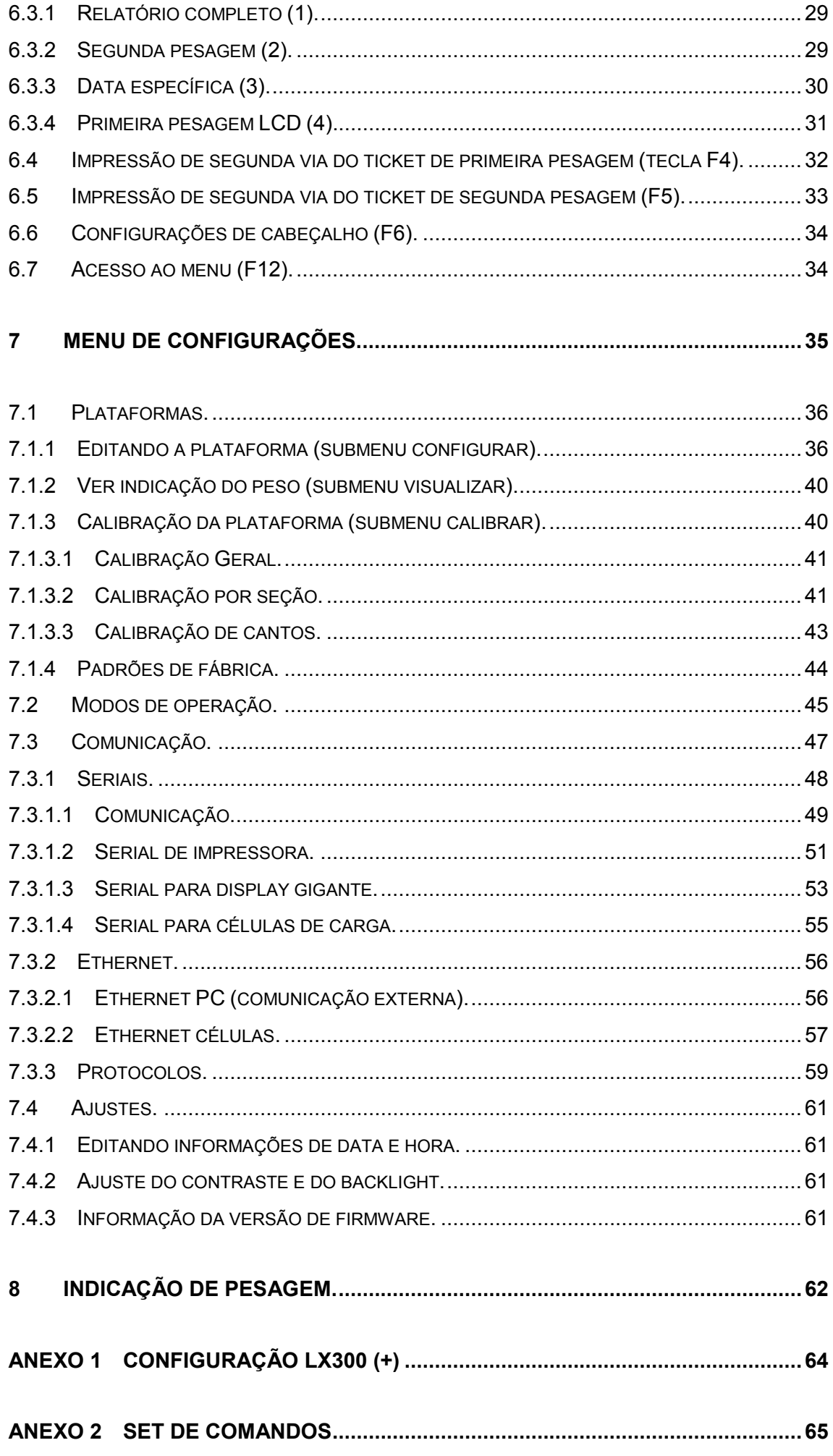

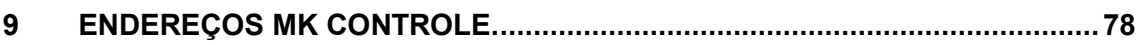

Para um bom funcionamento deste equipamento, proporcionando uma alta durabilidade e reduzindo a chance de problemas, por favor, leia as instruções seguintes cuidadosamente.

### 1.1 PRECAUÇÃO DE SEGURANÇA

- Os serviços de instalação, conexão e qualquer tipo de manipulação em instalações elétricas, devem ser realizados por profissionais habilitados e/ou qualificados e/ou capacitados na área de eletricidade e estando estes com o curso para segurança em instalações e serviços em eletricidade (NR10) dentro do prazo de validade, conforme consta nos certificados expedidos quando da realização destes cursos.
- Este equipamento não deve ser utilizado em áreas classificadas.
- Este equipamento é recomendado somente para pesagens estáticas.
- Desligue a alimentação elétrica antes de efetuar conexões, desmontar ou acessar o interior deste dispositivo.
- Este equipamento tem que ser aterrado.
- A impedância de terra tem que ser menor que  $5\Omega$  (o aterramento deve ser visto como um circuito que favorece o fluxo de corrente sob a menor impedância possível).
- Deve-se adotar preferencialmente o esquema de aterramento TN-S conforme norma NBR5410-ABNT.
- Nunca confundir o aterramento de proteção com o aterramento de sinal, (o aterramento de sinal se apresenta sempre mais ruidoso e pode apresentar alta impedância).
- Um barramento de terra ou bornes terra concentrados em ponto especifico, proporcionam uma distribuição adequada a todos os elementos.
- Os condutores de aterramento não devem ser ramificados, a interligação do cabo terra a este dispositivo deve ser individual, partindo diretamente do barramento de terra ou dos bornes terra.
- De acordo com a concepção construtiva e as aplicações deste equipamento, atribui-se a ele as prescrições para aterramento e equipotencialização, conforme estabelece a norma NBR5410-ABNT.
- A falta de aterramento ou aterramento incorreto pode causar choques elétricos e ou avarias ao equipamento.
- Devem-se implementar sistemas de proteção contra descargas atmosféricas as estruturas interligadas e próximas ao indicador, sendo que o projeto deve ser efetuado por profissional qualificado, seguindo-se as condições exigíveis da norma NBR5419 da ABNT.
- Em áreas sujeitas à exposição de raios e picos de alta voltagem, recomendase o uso de dispositivos protetores de surto.
- Recomenda-se a utilização da caixa de junção digital.
- Fontes de interferência eletromagnética e equipamentos que gerem arcos voltaicos (rádios, celulares, maquinas de solda, reatores para lâmpadas, inversores, motores elétricos, geradores, contatores, cercas elétricas e outros), devem estar afastados, pois, podem provocar funcionamento incorreto e/ou avarias a este equipamento. Quando esta proximidade for inevitável, filtros e dispositivos de proteção elétrica devem ser acoplados a todos os dispositivos próximos e também a alimentação do equipamento.
- Instalações elétricas que não sigam a norma NBR5410 da ABNT, não são adequadas para a instalação deste equipamento, podendo causar funcionamento incorreto ou avarias ao produto.
- Um elemento de proteção individual como disjuntor ou borne fusível deve ser instalado na alimentação.
- Deve-se evitar a ramificação dos condutores de alimentação do dispositivo, os quais devem partir do barramento ou bornes de distribuição, passar pelos filtros e dispositivos de proteção e seguir diretamente para o indicador.
- Atentar a faixa de alimentação deste equipamento que é de 100-240VCA.
- Não misturar os cabos de transmissão de dados (serial / ethernet) com outros cabos, mantendo este em uma tubulação ou eletrocalha independente e preferencialmente de alumínio.
- Este equipamento só funciona com células digitais ou digitalizadas, sendo que a lista de células e digitalizadores compatíveis se encontra no capítulo 1.3.1 deste manual.
- Não misturar o cabo da(s) célula(s) de carga com outros cabos, mantendo este em uma tubulação ou eletrocalha independente e preferencialmente de alumínio.
- Se em virtude da aplicação utilizada o cabo da(s) célula(s) não for ligado diretamente ao indicador, o cabo a ser utilizado para completar a interligação deve possuir os pares necessários e blindagem dupla, com folha de alumínio e malha de cobre, além do condutor dreno para o aterramento da blindagem (SHIELD).
- A blindagem (SHIELD) do cabo da(s) célula(s) deve estar sempre aterrada, devendo-se assegurar a continuidade da blindagem em todo comprimento do cabo.
- Devem-se evitar emendas e quando inevitável, atentar para todos os detalhes cabíveis a operação (manter a blindagem, não trocar as características do cabo, manter a isolação e outros).
- Durante a instalação do cabo da célula, o mesmo deve ser desencapado apenas o suficiente para executar a conexão ao indicador e o cabo deve ser lançado suavemente, evitando-se tracionar o cabo.
- Os cabos utilizados nas conexões com o indicador, não podem ter diâmetro externo menor que 5 mm ou maior que 10 mm. O uso de cabos com diâmetro externo fora desta faixa comprometera o grau de proteção do encapsulamento.
- Devem-se conservar os pinos de vedação nos prensa cabos que não estiverem sendo utilizados e proceder com o aperto destes.
- Ao fechar o encapsulamento, proceda conforme instruções do capítulo 2 deste manual.
- O torque para aperto dos parafusos tem que ser de 0,12kgf-m.
- Mantenha o produto longe do sol. A faixa de temperatura para operação é -10ºC ~ +40ºC sem condensação.
- A parte interna e a chave de calibração deste equipamento estão protegidas por lacre, para informações das condições para acesso, procure o IPEM (Instituto de Pesos e Medidas) do seu estado.

### 1.2 CARACTERÍSTICAS

- Homologado para 10.000 divisões.
- Encapsulamento em aço inox, com grau de proteção IP65.
- Alimentação elétrica de 100 à 240Vca 60/50 Hz.
- Conexão de até 16 células de carga digitais ou 16 digitalizadores compatíveis com o equipamento (ver lista de equipamentos compatíveis no capítulo 1.3.1).
- Display LCD gráfico de 128 x 64 pixels.
- Painel frontal com 25 teclas incluindo teclas de navegação rápida.
- Prevê operação de pesagem rodoviária e pesagem avulsa.
- Permite o uso de teclado PC/AT tipo QWERTY.
- QWERTY Provém da combinação das 6 primeiras letras existentes na primeira linha do teclado de máquinas de escrever e que migraram para os microcomputadores e computadores.
	- Capacidade de armazenamento de até 254 primeiras pesagens em modo rodoviário, persistentes à ausência de energia.
	- Capacidade de armazenamento de até 768 pesagens completas em modo rodoviário, persistentes à ausência de energia.
	- Permite a impressão de tickets de pesagem através de porta serial embutida no equipamento, exclusiva para conexão de impressora modelo Epson LX-300.
	- Diversas opções de impressão de relatórios.
	- 1 interface serial isolada com padrão para troca de dados RS422 ou RS485, para comunicação exclusiva com células digitais ou digitalizadores.
- 1 interface serial isolada com padrão para troca de dados RS232, para comunicação exclusiva com células digitais ou digitalizadores.
- 1 interface Ethernet 10/100 Mbps isolada, para comunicação exclusiva com digitalizadores PDCC.
- 1 interface serial isolada com padrão para troca de dados RS485, para leitura de peso e envio de comandos remotos para o indicador.
- 1 interface Ethernet 10/100 Mbps isolada, para leitura de peso e envio de comandos remotos para o indicador.
- Oferece a possibilidade de download dos registros das pesagens via interface Ethernet.
- Função de retorno à zero.
- Função de zero inicial.
- Relógio em tempo real interno, para armazenamento e gerência de horário.

### 1.3 ESPECIFICAÇÕES

### 1.3.1 COMUNICAÇÃO COM CÉLULAS DE CARGA OU DIGITALIZADORES.

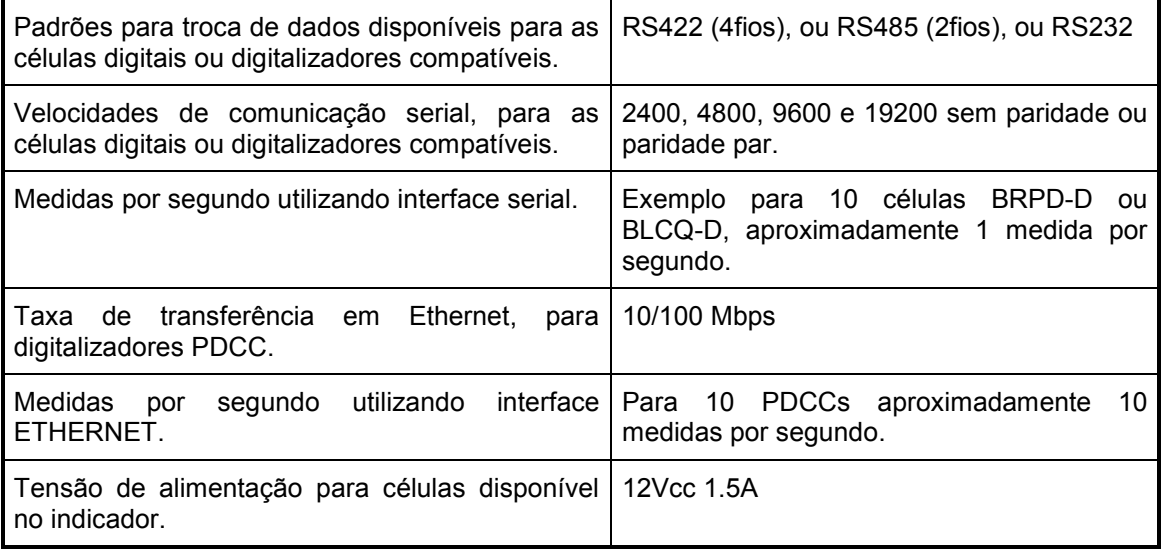

Uma fonte com tensão compatível a das células digitais ou digitalizadores deverá ser instalada junto à caixa de junção, para funcionamento correto do sistema.

### 1.3.2 DIGITALIZADORES E CÉLULAS DIGITAIS COMPATÍVEIS.

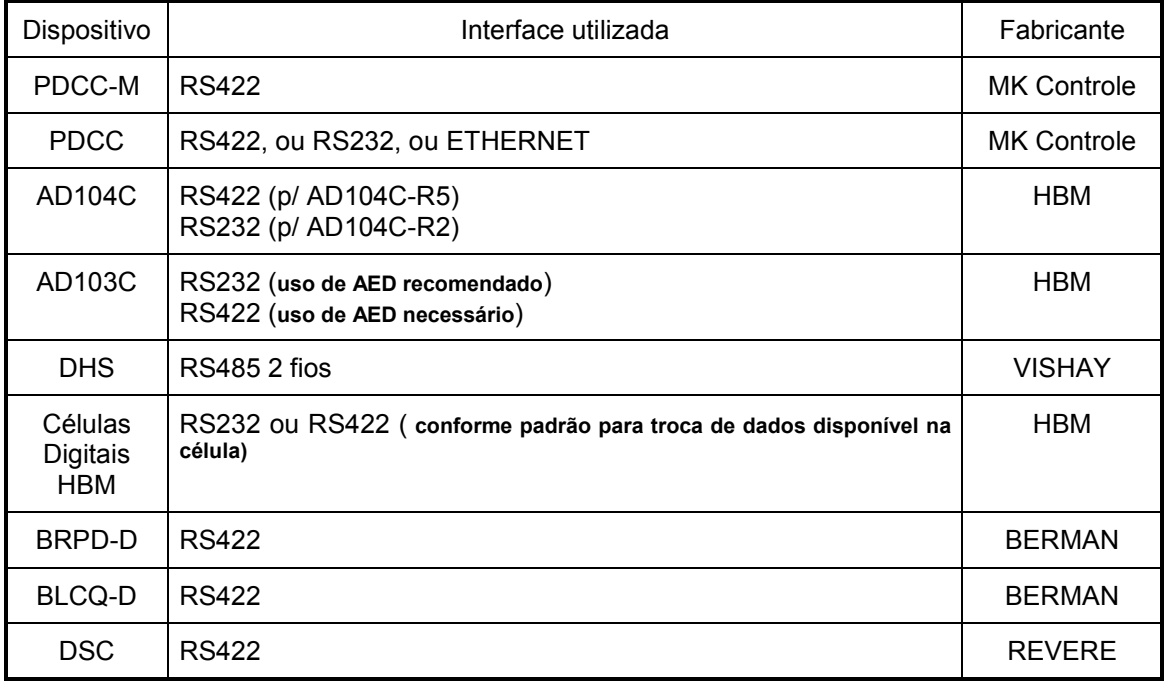

- O uso do formato para troca de dados RS232, só permite 1 dispositivo interligado.
- Não é possível misturar dispositivos de modelos diferentes em 1 plataforma.
- Máximo de 16 dispositivos do mesmo modelo interligados.

### 1.3.3 ALIMENTAÇÃO ELÉTRICA.

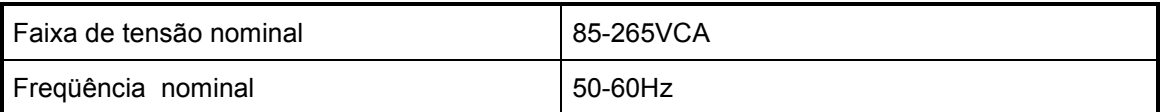

## 1.3.4 OUTRAS ESPECIFICAÇÕES

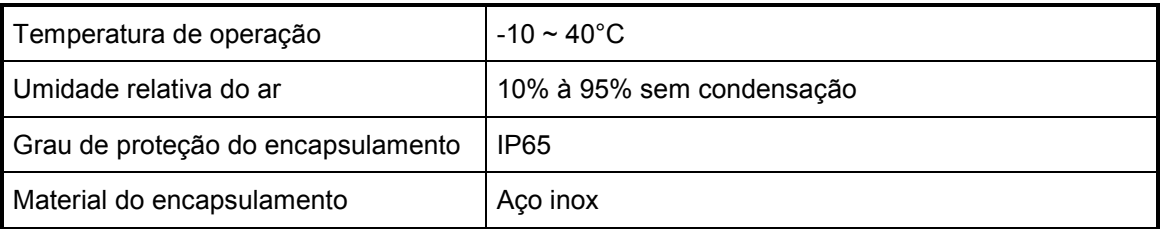

### 1.3.5 DIMENSÕES

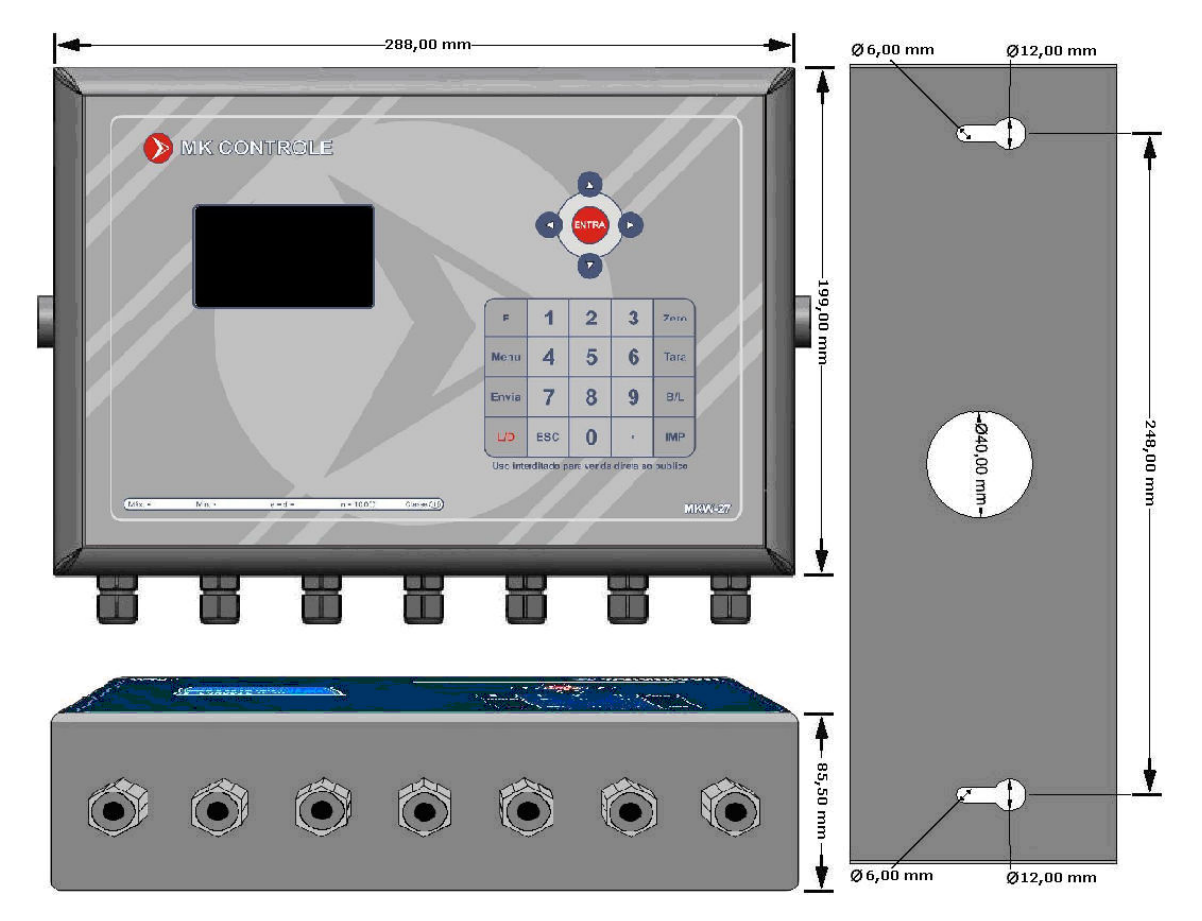

# 2 FECHANDO O ENCAPSULAMENTO.

 Para garantir o grau de proteção IP65 e um funcionamento correto deste dispositivo, siga as instruções deste capítulo rigorosamente.

- Desligue da alimentação elétrica e nunca manipule o interior deste equipamento se ele estiver energizado.
- Antes de abrir o encapsulamento, limpe e seque a parte externa do equipamento, bem como os cabos que entram nos prensa cabos.
- A exposição do interior deste dispositivo deve ser efetuada em ambiente limpo, seco e longe de substancias que possam trazer danos as partes internas.
- Mantenha as mãos e as ferramentas limpas.
- Executar uma inspeção visual no interior do equipamento, garantindo que tudo esteja limpo e seco.
- Verifique o estado da borracha de vedação interna e troque a mesma se apresentar sinais de desgaste, ruptura ou ressecamento.
- Siga a seqüência para aperto dos parafusos conforme o desenho abaixo, aplicando um torque de 0,12kgf-m.

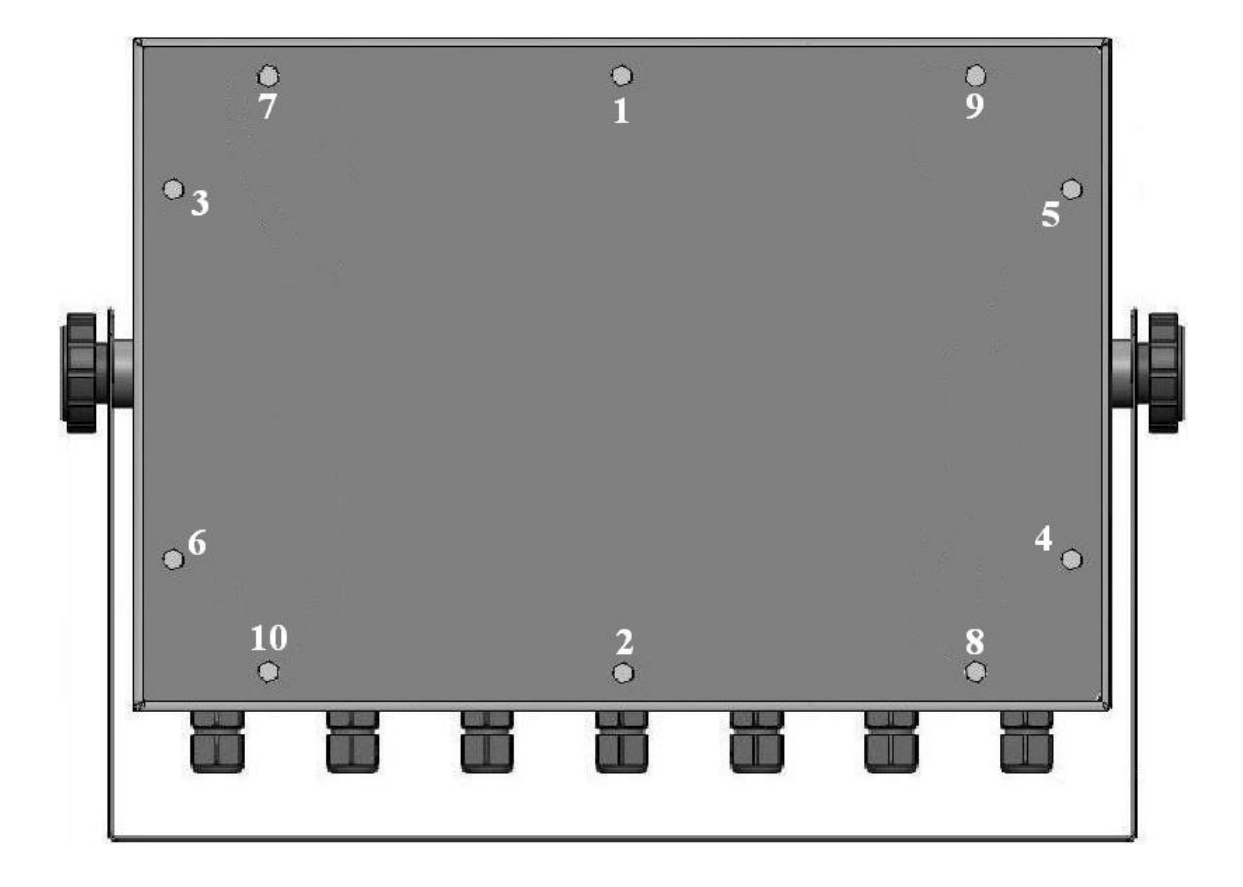

# 3 CONHECENDO AS PARTES DO INDICADOR.

## 3.1 DETALHES DA PARTE FRONTAL.

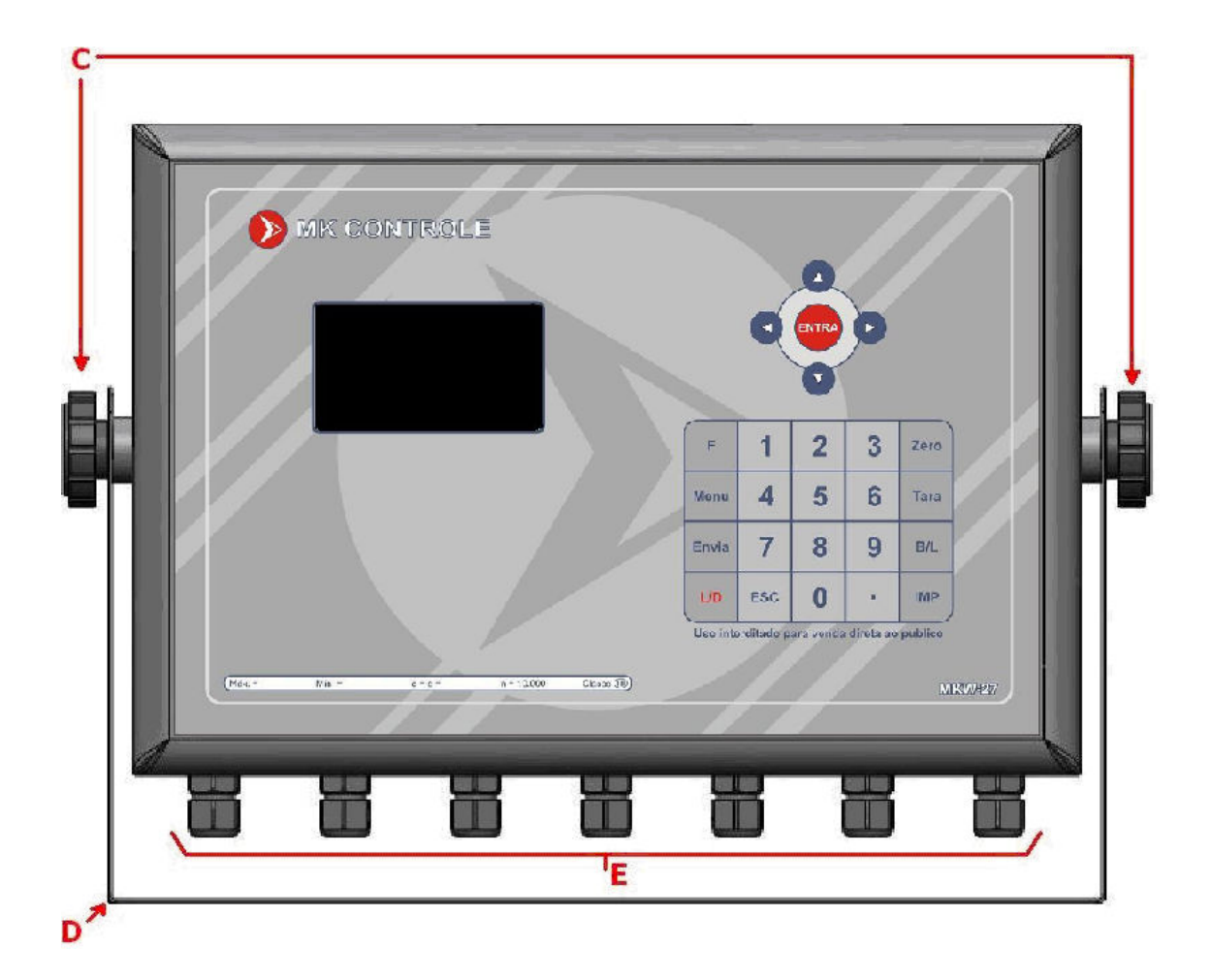

A – TECLADO:

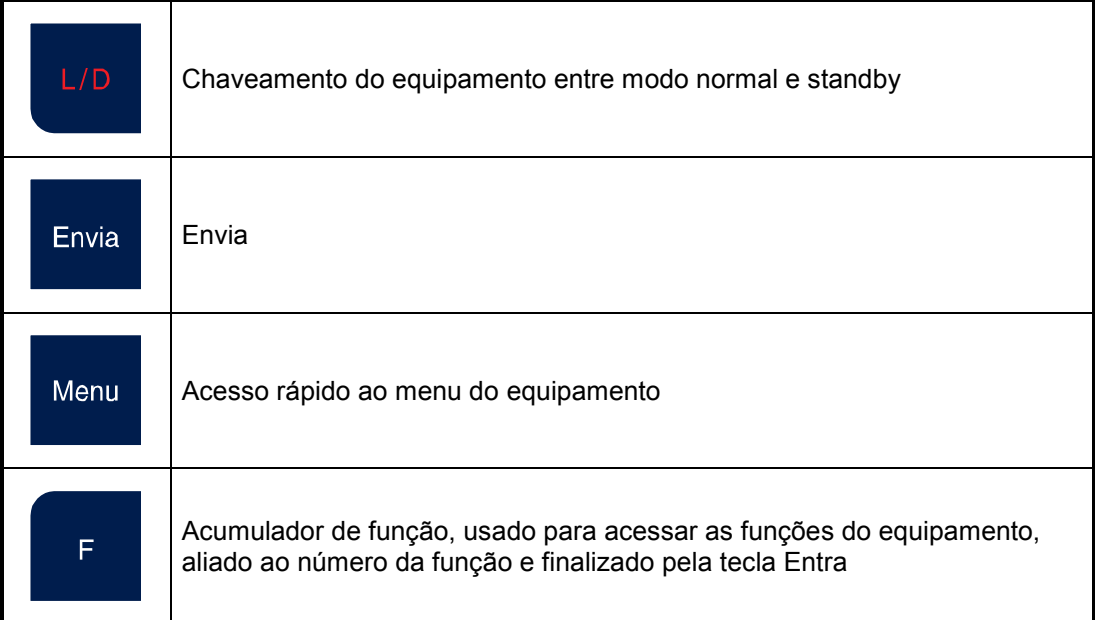

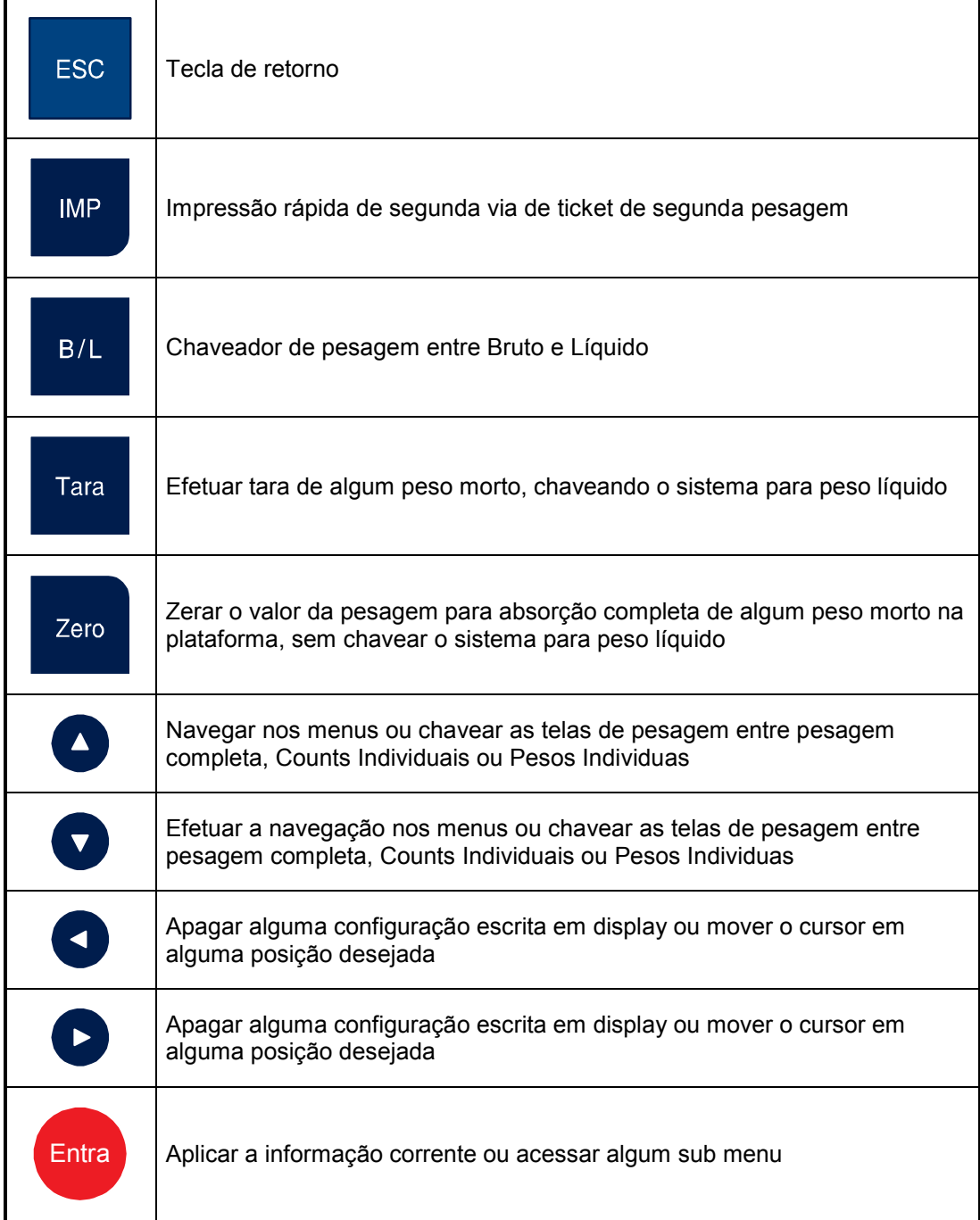

- B VISOR LCD 128x64 com fundo azul e caracteres em branco.
- C Manípulos para ajuste de inclinação.
- D Suporte para fixação.
- E Prensa cabos metálicos (faixa do diâmetro externo dos cabos 5 ~ 10 mm).

### 3.2 LOCAL PARA LACRE.

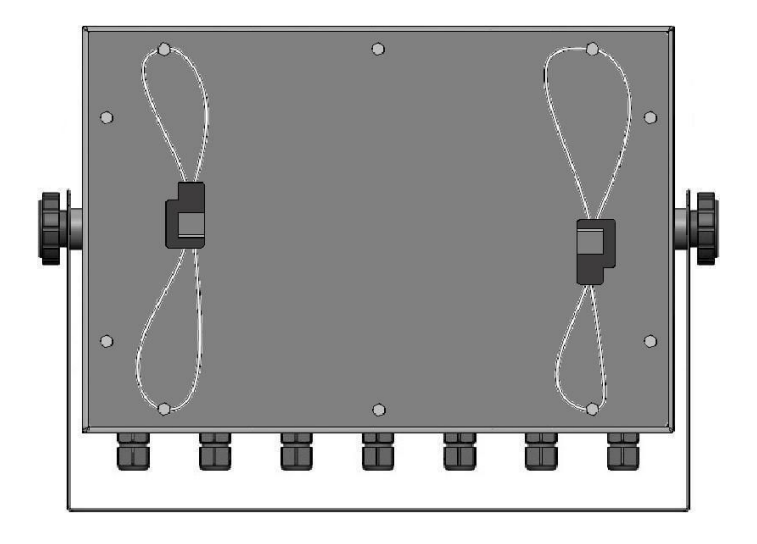

### 3.3 CABOS RECOMENDADOS PARA COMUNICAÇÃO SERIAL.

Recomenda-se a utilização de cabos com pares trançados, blindados individualmente em folha de alumínio e coletivamente em malha de cobre estanhado, com condutor dreno entre as blindagens. A bitola dos condutores deve ser de 22 AWG, sendo que o número de vias dependerá do padrão para troca de dados utilizado. Veja exemplos:

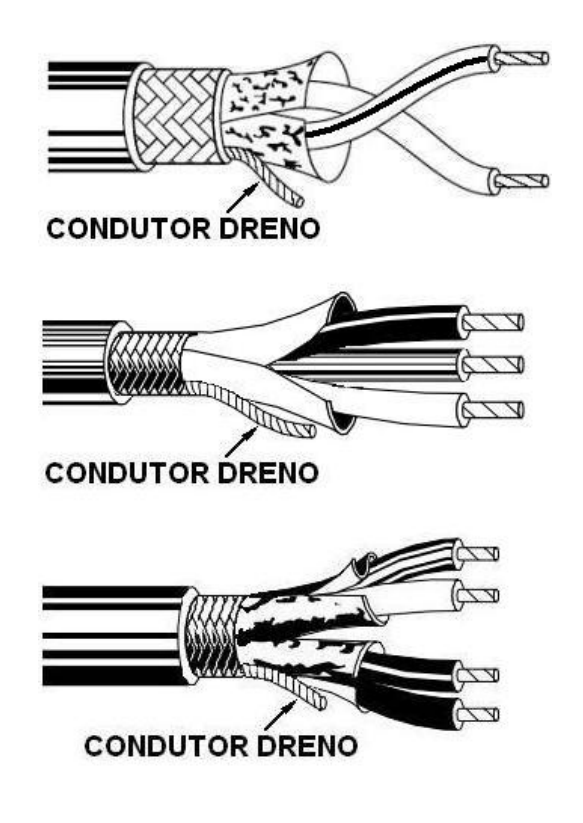

# 3.4 ATERRAMENTO DA MALHA DOS CABOS, DIRETAMENTE NOS PRENSA CABOS METÁLICOS.

 Este procedimento deve ser adotado, sempre que o encapsulamento e os prensa cabos forem metálicos, havendo condutividade entre estes e estando os mesmos devidamente aterrados.

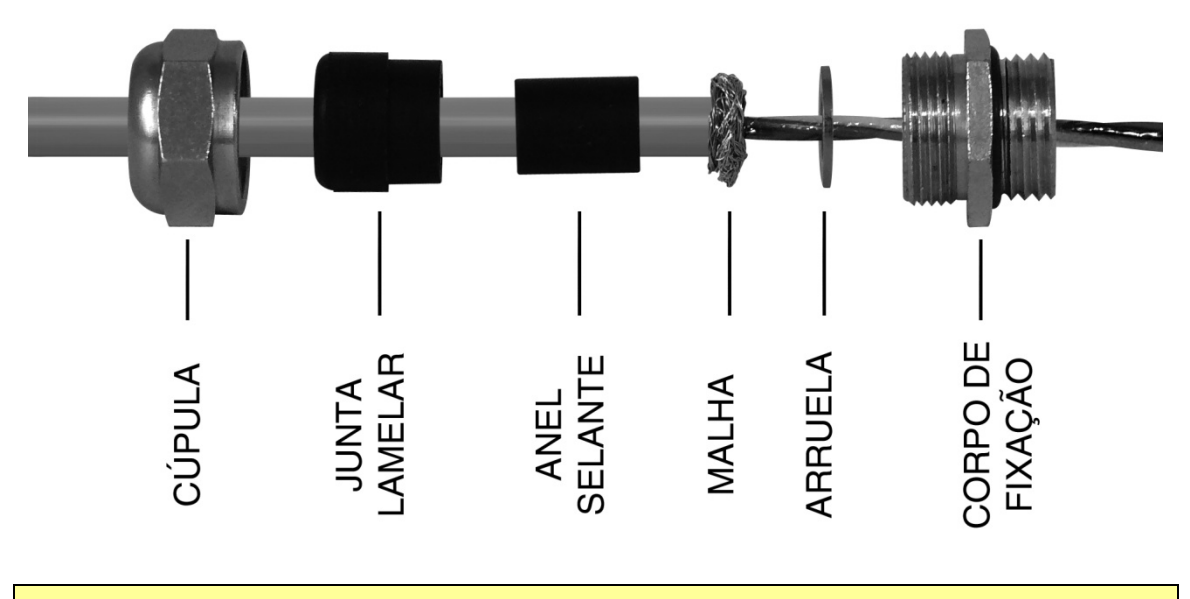

• O diâmetro externo dos cabos tem que estar na faixa de 5 a 10 mm.

# 3.5 DETALHES DA PLACA INTERNA, COM EXEMPLOS DAS PRINCIPAIS CONEXÕES.

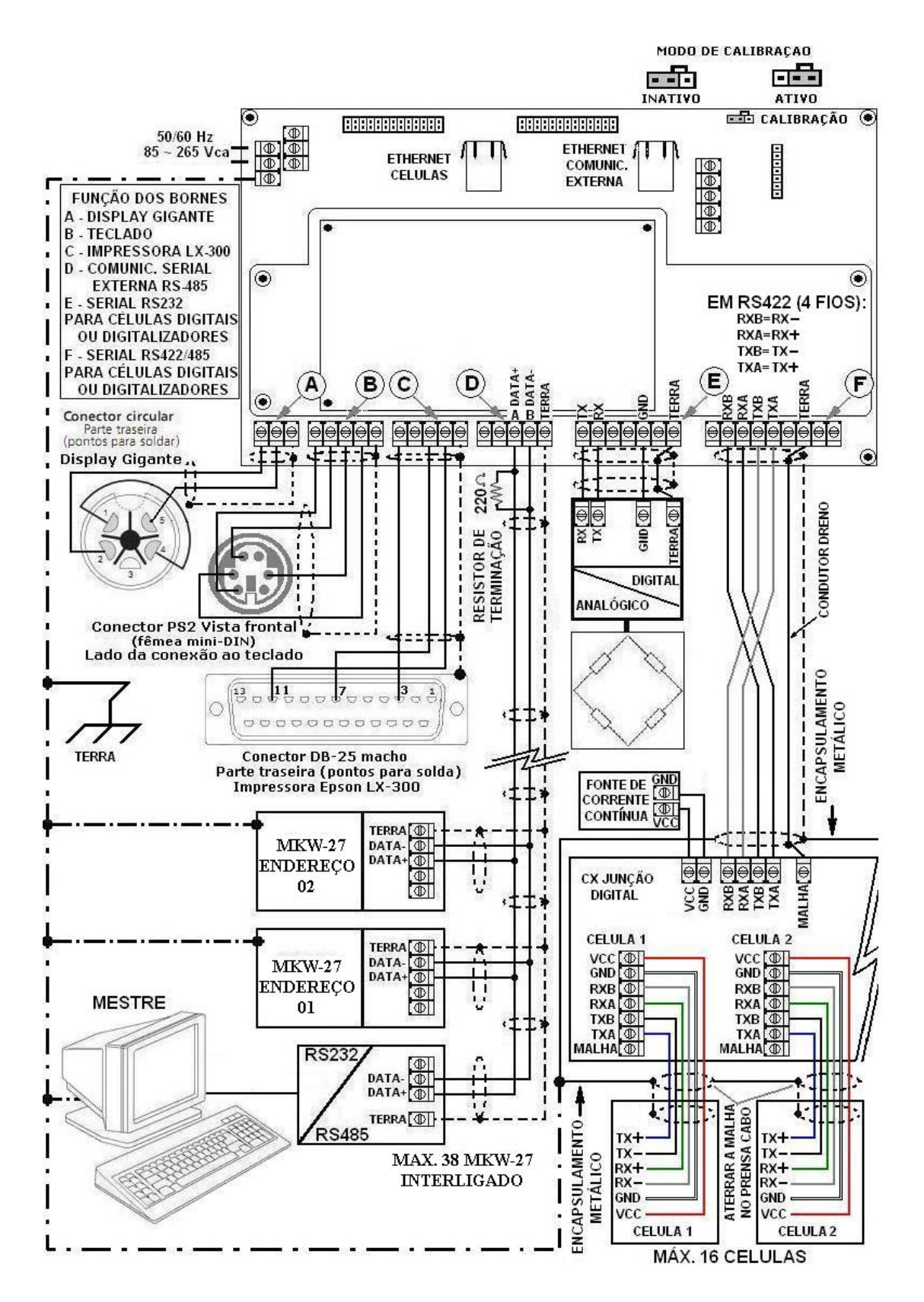

PADRÃO PARA TROCA DE DADOS RS485 (2 FIOS).

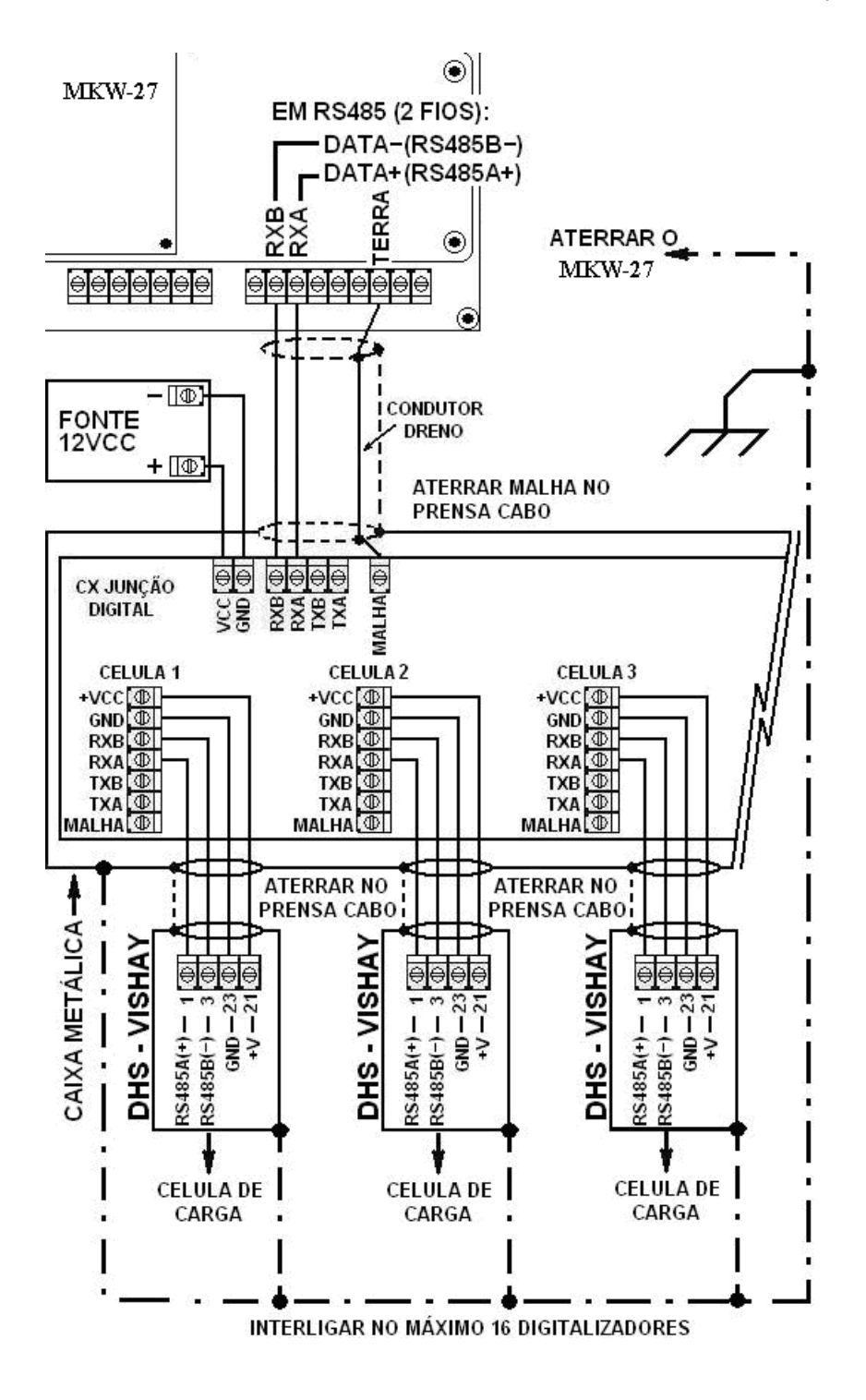

• Máximo de 16 DHS ligados ao MKW-27.

### 3.7 INTERFACES DE REDE ETHERNET (PROTOCOLO TCP/IP).

O MKW-27 possui 2 interfaces de rede ethernet com funções específicas

Interface ethernet REDE CELULAS: Interface exclusiva para comunicação Ethernet (TCP/IP), com digitalizadores PDCC acoplados a células de carga.

Interface ethernet REDE LOCAL: Interface exclusiva para comunicação Ethernet (TCP/IP), com computadores ou supervisores de rede, possibilitando o envio de comandos remotos para leitura de dados e atuação de funções no indicador. Recorra ao capítulo XX deste manual e veja a lista de comandos remotos.

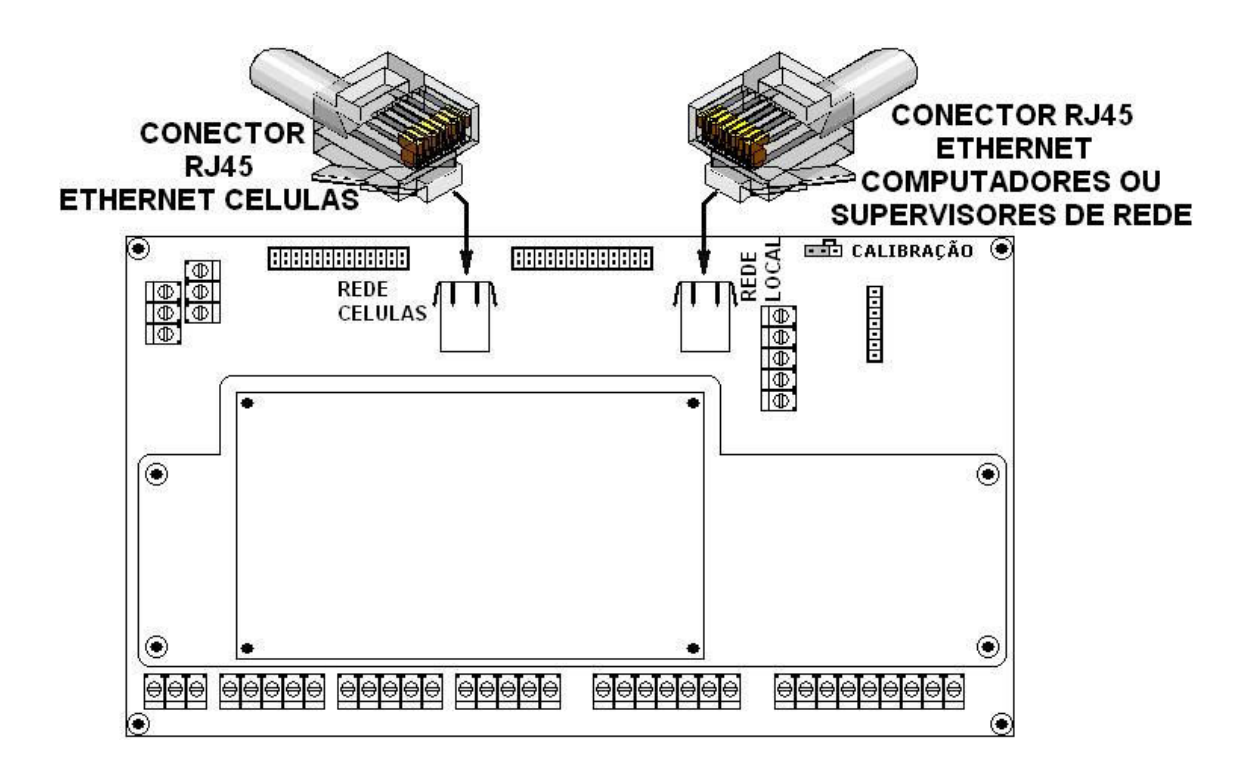

### 3.8 CABOS E CONECTORES RECOMENDADOS PARA

COMUNICAÇÃO ETHERNET.

Recomenda-se o uso de cabos categoria 5e ou superior, com pares trançados e blindagem SSTP (Screened Shielded Twisted Pair), com os pares blindados individualmente por folha de alumínio e coletivamente por malha de cobre estanhado.

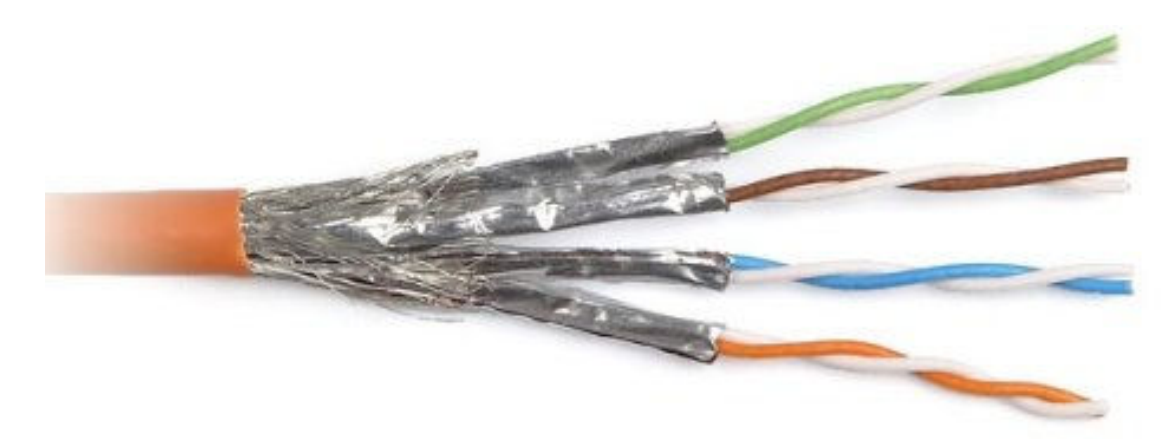

- Cabos com pares blindados individualmente em folha de alumínio e coletivamente em malha de cobre estanhado, também são conhecidos pela sigla SFTP (Screened Foiled Twisted Pair).
- Cabos F/FTP (Foiled Foiled Twisted Pair) com pares blindados tanto individualmente como coletivamente em folha de alumínio, também podem ser utilizados.

É muito importante garantir uma continuidade da blindagem até a entrada no digitalizador e para isso, conectores RJ45 envolvidos por proteção metálica, também são recomendados.

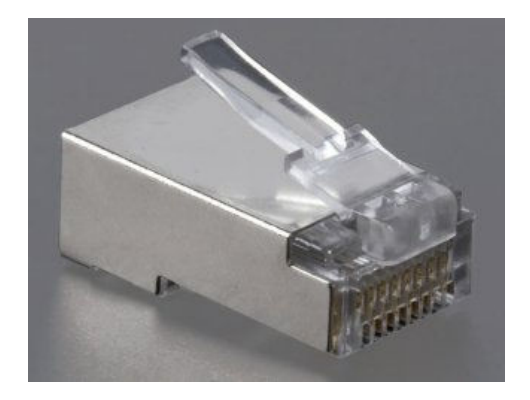

# 4 ORGANIZAÇÃO DA PLATAFORMA DIGITAL.

A figura a seguir mostra como deve ser montado e ordenado os sensores de pesagem de uma plataforma digital. É preciso se estabelecer uma ordem igual a esta, para a operação eficaz de um sistema de pesagem digital:

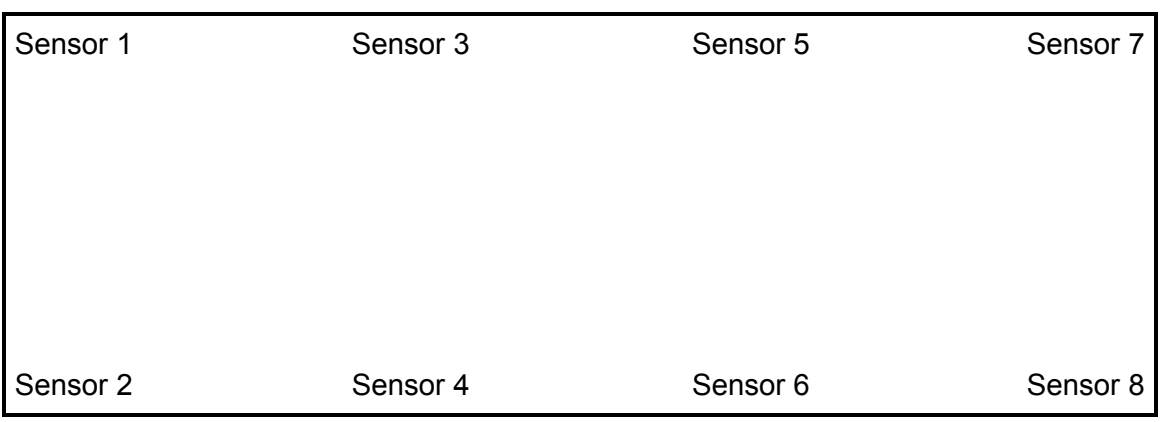

Nesta figura temos 8 sensores de pesagem dispostos da seguinte forma:

- 8 sensores independentes
- 4 seções (1-2, 3-4, 5-6 e 7-8)

O endereçamento de cada sensor pertencente a esta plataforma, deve ser seqüencial e obedecer sempre ao primeiro sensor endereçado.

# 5 REGISTRO DE PESAGEM RODOVIÁRIA.

Ao todo, o equipamento fornece a capacidade de 1022 pesagens em memória.

Estes registros se dividem em primeira pesagem ou entrada de veículo no pátio da empresa, e segunda pesagem ou saída de veículos do pátio da empresa.

Para primeira pesagem são destinados 254 registros até que a memória de primeira pesagem se encontre esgotada. Para a segunda pesagem temos os outros 768 registros, os quais são acumulativos, ou seja, só são apagados quando existirem 768 pesagens de saída registradas. Mesmo assim, o usuário pode escolher entre apagar uma pesagem específica ou apagar a memória completamente.

Já a memória de primeira pesagem é esvaziada conforme o veículo executa a segunda pesagem ou saída da empresa. Neste ponto os dados existentes na memória de primeira pesagem são transferidos para a memória de segunda pesagem e lhes são adicionados os dados referentes à saída do veículo do pátio da empresa.

Os registros carregam dados referentes ao processo de pesagem rodoviário, sendo que estes dados de entrada possuem um limite de número de caracteres possíveis. Os limites são:

- Placa do veículo: 7 caracteres;
- Nome do Condutor: 40 caracteres;
- Produto: 40 caracteres:
- Fornecedor: 40 caracteres;
- Nota Fiscal: 30 caracteres;
- Tara de Entrada: 9 caracteres;
- Tara de Saída: 9 caracteres.

Fora estes registros de pesagem, o equipamento fornece a possibilidade de entrada de dados via teclado PC para outras operações. Estes dados são:

- Data Inicial: 8 caracteres:
- Data Final: 8 caracteres;
- Data para atualização do sistema: 6 caracteres;
- Hora para atualização do sistema: 6 caracteres;
- IP fixo: 16 caracteres;
- Máscara de rede: 16 caracteres;
- Gateway de rede: 16 caracteres;
- Cabeçalho para ticket 1: 40 caracteres;
- Cabeçalho para ticket 2: 40 caracteres;
- Cabeçalho para ticket 3: 40 caracteres;
- Cabeçalho para ticket 4: 40 caracteres.

Todos os dados mencionados acima são salvos em memória quando o processo referente à entrada dos mesmos é finalizado.

#### Atenção:

• Assim que finalizado o processo de entrada, todos os dados são guardados em memória não volátil (sem uso de bateria extra).

# 6 OPERAÇÃO.

A operação do sistema rodoviário é feita pelo mini teclado PC que é fornecido com este dispositivo e as teclas de acesso são as seguintes:

- Tecla F1 teclado PC Entrada de Veículo no Pátio (Primeira Pesagem). Recorra ao capítulo 6.1 para maiores detalhes.
- Tecla F2 teclado PC Saída de Veículo do Pátio (Segunda Pesagem). Recorra ao capítulo 6.2 para maiores detalhes.
- Tecla F3 teclado PC Relatórios do Sistema. Recorra ao capítulo 6.3 para maiores detalhes.
- Tecla F4 teclado PC Impressão de segunda via de ticket de entrada. Recorra ao capítulo 6.4 para maiores detalhes.
- Tecla F5 teclado PC Impressão de segunda via de ticket de saída. Recorra ao capítulo 6.5 para maiores detalhes.
- Tecla F6 teclado PC Definição de cabeçalhos de ticket de pesagem. Recorra ao capítulo 6.6 para maiores detalhes.
- Tecla F12 teclado PC Acesso ao menu de opções. Recorra ao capítulo 6.7 para maiores detalhes.

Exemplo do mini teclado fornecido com o MKW-27 (foto ilustrativa):

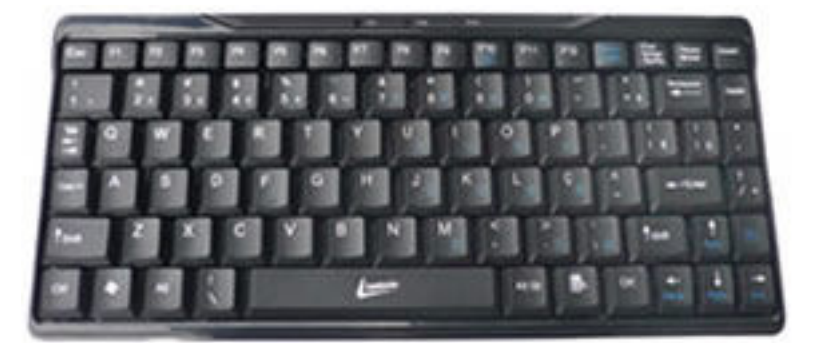

### 6.1 PRIMEIRA PESAGEM (TECLA F1)

Quando o operador precisar efetuar a primeira pesagem de um veículo, basta pressionar F1 e o processo se iniciará. O processo consiste em:

- Pressionar F1 no teclado PC (ou F + 1 + Entra via painel frontal) para entrar em modo de primeira pesagem;
- Inserir os dados da placa do veículo via teclado e pressionar Enter;
- Inserir os dados do condutor via teclado e pressionar Enter;
- Inserir descrição do produto via teclado e pressionar Enter;
- Inserir descrição do fornecedor via teclado e pressionar Enter;
- Inserir os dados da nota fiscal via teclado e pressionar Enter;
- Inserir o valor de tara manual de entrada se necessário e pressionar Enter;
- Pressionar Enter mais uma vez para iniciar o processo de aquisição de peso;
- O sistema informará o valor de peso obtido. Pressione Enter para confirmar ou Esc para adquirir novo valor de peso.

 Em caso de confirmação, os dados inseridos serão cadastrados em memória de primeira pesagem e o veículo já pode ser liberado. O sistema irá então esperar pela decisão do operador em imprimir a primeira via do ticket de pesagem. Pressione Enter ou Entra para imprimir o ticket ou Esc para finalizar sem impressão de 1a via de ticket.

 Em caso de não confirmação do peso, o processo de aquisição é então repetido. As memórias de primeira e segunda pesagem permanecem intactas e o veículo continuará precisando efetuar a primeira pesagem para ser liberado. Para tal basta reiniciar o processo pressionando-se Enter ou Entra novamente para se efetuar uma nova leitura de peso.

Caso o veículo já esteja com a sua placa cadastrada na memória de primeira pesagem, o sistema informará que o mesmo já se encontra em memória e será preciso então efetuar a segunda pesagem deste veículo para que o mesmo volte a fazer a primeira pesagem novamente.

Quando a memória de primeira pesagem estiver completamente cheia, isto é, com 254 primeiras pesagens, o operador receberá a mensagem de memória cheia quando tentar inserir uma nova primeira pesagem. Esta mensagem informa que deve-se pressionar Esc para sair e deixar o sistema como está, ou selecionar a opção de apagamento manual ou total presente no visor LCD com o auxílio das teclas de navegação Cima ou Baixo e pressionar Enter ou Entra.

Tanto o apagamento manual como o apagamento total necessitam de senha de administrador. Esta senha é a palavra "admin". Digite a senha e pressione Enter ou Entra.

Caso o operador tenha escolhido o apagamento manual, este poderá escolher entre apagar pelo código seqüencial de pesagem, ou pela placa do veículo cadastrado. Basta ele escolher a opção desejada quando o visor informar as mesmas e pressionar Enter ou Entra.

Conforme a opção escolhida, o operador deve digitar o código seqüencial ou a placa do veículo e pressionar Enter ou Entra, e a ação de apagamento é então realizada. O sistema informa o sucesso da operação e retorna para o seu estado inicial. Caso o código ou a placa sejam inexistentes, nenhum apagamento é efetuado e o sistema exige novamente os dados.

#### Atenção:

• O apagamento total não requer entrada de dados (código seqüencial ou placa).

### 6.2 SEGUNDA PESAGEM (TECLA F2).

Quando o operador precisar efetuar a segunda pesagem de um veículo que já esteja no pátio (veiculo cadastrado em memória de primeira pesagem), basta pressionar F2 via teclado PC (ou as teclas F + 2 + Entra via painel frontal), e o processo se iniciará. O processo consiste em:

- Pressionar a tecla F2 para início do processo;
- Inserir a placa via teclado e pressionar Enter ou Entra.
- Alterar algum parâmetro da primeira pesagem (Produto, Fornecedor e Nota Fiscal podem ser modificados). Caso contrário prossiga pressionando Enter ou Entra;
- Inserir, se necessário, a informação de tara de saída do veículo e pressionar Enter ou Entra;
- Pressionar Enter ou Entra novamente para iniciar a aquisição do valor do peso;
- O sistema irá informar o peso obtido. Pressione Enter ou Entra para confirmar ou Esc para sair sem aceitar o processo.
- Pressione Enter ou Entra para imprimir a 1a via do ticket de segunda pesagem ou Esc para finalizar o processo sem a impressão da 1a via do ticket de segunda pesagem.

Em caso de confirmação do peso, o sistema irá então retirar todos os dados referentes à este veículo da sua memória de primeira pesagem e irá inserí-los em conjunto com os dados obtidos no processo atual em sua memória de segunda pesagem. Neste ponto o veículo está liberado para sair da empresa.

Em caso de não confirmação, o processo de aquisição de peso é então repetido. As memórias de primeira e segunda pesagem permanecem intactas e o veículo continuará precisando efetuar a segunda pesagem para ser liberado. Para tal basta reiniciar o processo pressionando-se Enter ou Entra novamente para se efetuar uma nova leitura de peso.

Caso a placa digitada não esteja cadastrada na memória de primeira pesagem, o sistema informa que a placa é inexistente e retorna para o seu estado inicial.

Quando a memória de segunda pesagem estiver completamente cheia, isto é, com 768 segundas pesagens, o operador receberá a mensagem de memória cheia quando tentar inserir uma nova segunda pesagem. Esta mensagem informa que deve-se pressionar Esc para sair e deixar o sistema como está, ou selecionar uma das duas opções presentes para efetuar o apagamento de um registro ou da memória total de segunda pesagem.

Tanto o apagamento manual como o apagamento total necessitam de senha de administrador. Esta senha é a palavra "admin". Digite a senha e pressione Enter.

Caso o operador tenha escolhido o apagamento manual, este poderá escolher entre apagar pelo código seqüencial de pesagem, ou pela placa do veículo cadastrado. Basta ele escolher uma das opções quando o visor informar as mesmas e pressionar Enter ou Entra.

Conforme a opção escolhida, o operador deve digitar o código seqüencial ou a placa do veículo, pressionar Enter e a ação de apagamento é então realizada. O sistema informa o sucesso da operação e retorna para o seu estado inicial. Caso o código ou a placa sejam inexistentes, nenhum apagamento é efetuado e o sistema exige novamente os dados.

#### Atenção:

• Função bloqueada para pesagem avulsa.

### 6.3 RELATÓRIOS DO SISTEMA (TECLA F3).

Pressionando-se a tecla F3, tem-se acesso aos menus de relatórios do sistema. O visor LCD irá apresentar a seguinte informação:

- Completo;
- Segunda Pesagem;
- Data Especifica;
- Primeira LCD

Neste ponto deve-se escolher entre as 4 opções, sendo que as 3 primeiras utilizam a LX300 para imprimir os dados. Já a quarta opção informa no visor LCD as placas dos veículos que executaram a primeira pesagem e ainda estão no pátio da empresa aguardando a segunda pesagem.

As 4 opções consistem em:

- Completo Impressão em modo simplificado de todos os dados existentes na memória de primeira pesagem (entrada de veículos) e em seguida, impressão em modo simplificado de todos os dados existentes na memória de segunda pesagem (saída de veículos);
- Segunda Pesagem Impressão em modo simplificado somente das segundas pesagens (saída de veículos);
- Data Específica Impressão em modo simplificado de segundas pesagens (saída de veículos) entre datas específicas;
- Primeira LCD Mostra no visor LCD, as placas dos veículos que executaram a primeira pesagem e ainda se encontram dentro da empresa aguardando uma segunda pesagem. Até 8 placas são mostradas no visor LCD e o usuário deve pressionar Enter, para visualizar as demais placas existentes na memória de primeira pesagem.

- Função bloqueada para pesagem avulsa.
- Tanto a tecla Enter no teclado PC, como a tecla ENTRA no painel do indicador, podem ser usadas como tecla de confirmação.

### 6.3.1 RELATÓRIO COMPLETO (1).

Para iniciar a impressão do relatório completo, basta selecionar a opção Completo na tela de relatórios do sistema (recorra ao capítulo 6.3 para maiores informações) e pressionar Enter.

Neste ponto o processo de impressão de relatório completo inicia-se e o visor LCD informa em que ponto ele se encontra.

Aguarde o término da impressão para operar novamente o sistema.

### Atenção:

- Certifique-se de que a impressora esta pronta para imprimir antes de iniciar uma impressão.
- Se no momento da impressão a impressora não estiver pronta para imprimir, o sistema cancela a impressão e quanto maior o número de registros, maior o tempo para cancelamento.
- Tanto a tecla Enter no teclado PC, como a tecla ENTRA no painel do indicador, podem ser usadas como tecla de confirmação.

### 6.3.2 SEGUNDA PESAGEM (2).

Para iniciar a impressão do relatório de segunda pesagem, basta selecionar a opção segunda pesagem na tela de relatórios do sistema (recorra ao capítulo 6.3 para maiores informações) e pressionar Enter.

Neste ponto o processo de impressão de segunda pesagem inicia-se e o visor LCD informa em que ponto ele se encontra.

Aguarde o término da impressão para operar novamente o sistema.

- Certifique-se de que a impressora esta pronta para imprimir antes de iniciar uma impressão.
- Se no momento da impressão a impressora não estiver pronta para imprimir, o sistema cancela a impressão e quanto maior o número de registros, maior o tempo para cancelamento.
- Tanto a tecla Enter no teclado PC, como a tecla ENTRA no painel do indicador, podem ser usadas como tecla de confirmação.

### 6.3.3 DATA ESPECÍFICA (3).

Para iniciar a impressão do relatório entre datas específicas, basta selecionar a opção data específica na tela de relatórios do sistema (recorra ao capítulo 6.3 para maiores informações), e seguir com as seguintes informações:

- Informar a data inicial de busca (DDMMAAAA);
- Informar a data final de busca (DDMMAAAA);
- Pressionar ENTER.

Neste ponto o processo de impressão de segunda pesagem inicia-se, imprimindo os registros que se enquadram na pesquisa entre datas e incluindo as pesagens que ocorreram nas datas limite.

Não havendo pesagens, será disponibilizada uma mensagem impressa, informando que não existem pesagens entre as datas informadas.

Aguarde o término da impressão para operar novamente o sistema.

- Certifique-se de que a impressora esta pronta para imprimir antes de iniciar uma impressão.
- Se no momento da impressão a impressora não estiver pronta para imprimir, o sistema cancela a impressão e quanto maior o número de registros, maior o tempo para cancelamento.
- Tanto a tecla Enter no teclado PC, como a tecla ENTRA no painel do indicador, podem ser usadas como tecla de confirmação.

### 6.3.4PRIMEIRA PESAGEM LCD (4).

Para visualizar no LCD as placas dos veículos que executaram a primeira pesagem (veículos que ainda estão no pátio), basta selecionar a opção primeira LCD na tela de relatórios do sistema (recorra ao capítulo 6.3 para maiores informações), e seguir com os seguintes passos:

- Leia atentamente a mensagem no visor LCD e aguarde a exibição das placas;
- A exibição é feita de 8 em 8 placas e a tecla ENTER da seqüência na exibição;
- Ao final basta teclar ENTER e o sistema volta à tela inicial.
- Atenção: Tanto a tecla Enter no teclado PC, como a tecla ENTRA no painel do indicador, podem ser usadas como tecla de confirmação.

### 6.4 IMPRESSÃO DE SEGUNDA VIA DO TICKET DE PRIMEIRA PESAGEM (TECLA F4).

Quando o operador precisar efetuar a impressão de segunda via do ticket de primeira pesagem (veiculo cadastrado em memória de primeira pesagem), basta pressionar F4 via teclado PC (ou as teclas  $F + 4 + E$ ntra via painel frontal) com o sistema em seu estado inicial e o processo se iniciará.

Caso o sistema não possua em sua memória veículos que tenham efetuado primeira pesagem, uma mensagem no LCD informa esta situação e nenhum ticket será impresso.

Aguarde o término da impressão para operar o sistema novamente.

- Certifique-se de que a impressora esta pronta para imprimir antes de iniciar uma impressão.
- Se no momento da impressão a impressora não estiver pronta para imprimir, o sistema cancela a impressão e quanto maior o número de registros, maior o tempo para cancelamento.
- Tanto a tecla Enter no teclado PC, como a tecla ENTRA no painel do indicador, podem ser usadas como tecla de confirmação.
- No modo avulso, esta função imprime a última pesagem avulsa executada.

### 6.5 IMPRESSÃO DE SEGUNDA VIA DO TICKET DE SEGUNDA PESAGEM (F5).

Para iniciar a impressão da 2a via do último ticket de segunda pesagem, basta pressionar F5 via teclado PC (ou F+5+Entra via painel frontal) com o sistema em seu estado inicial e o processo se iniciará.

Caso o sistema não possua em sua memória veículos que tenham efetuado segunda pesagem, uma mensagem no LCD informa esta situação e nenhum ticket será impresso.

Aguarde o término da impressão para operar o sistema novamente.

- Certifique-se de que a impressora esta pronta para imprimir antes de iniciar uma impressão.
- Se no momento da impressão a impressora não estiver pronta para imprimir, o sistema cancela a impressão e quanto maior o número de registros, maior o tempo para cancelamento.
- Tanto a tecla Enter no teclado PC, como a tecla ENTRA no painel do indicador, podem ser usadas como tecla de confirmação.
- Função bloqueada para pesagem avulsa.

### 6.6 CONFIGURAÇÕES DE CABEÇALHO (F6).

Ao editar estas informações, serão editadas as informações que estarão presentes no cabeçalho dos tickets de pesagem e também dos relatórios do sistema. Este cabeçalho está dividido em 4 linhas editáveis contendo 40 caracteres máximos por linha. Não se faz necessário que o operador utilize todas as 4 linhas para digitar informação. Porém o limite máximo é de 4 linhas.

Para editar as informações presentes em cada uma das 4 linhas o operador precisa digitar F6 pelo teclado PC (ou F+6+Entra via painel frontal), conforme procedimento a seguir:

- Pressionar a tecla F6 ou F+6+Entra;
- Na tela seguinte, seleciona qual linha do cabeçalho deseja edtiar;
- Pressione Enter:
- O sistema informará o conteúdo da linha do cabeçalho. O operador poderá editar esta linha com o auxílio da tecla Backspace. Pressione Enter ou Entra quando a informação estiver de acordo, ou Esc para retornar sem editar a linha;

Neste ponto o sistema informa que os dados foram salvos com sucesso e retorna ao seu estado inicial.

• Atenção: Tanto a tecla Enter no teclado PC, como a tecla ENTRA no painel do indicador, podem ser usadas como tecla de confirmação.

### 6.7 ACESSO AO MENU (F12).

Para acessar o menu de configurações do indicador MKW-27, basta que o usuário efetue os seguintes passos:

• Pressionar a tecla F12 no teclado PC (ou F+1+2+Entra via painel frontal).

O menu inicial é mostrado no visor LCD (recorra ao capítulo 7 para maiores detalhes).

# MENU DE CONFIGURAÇÕES.

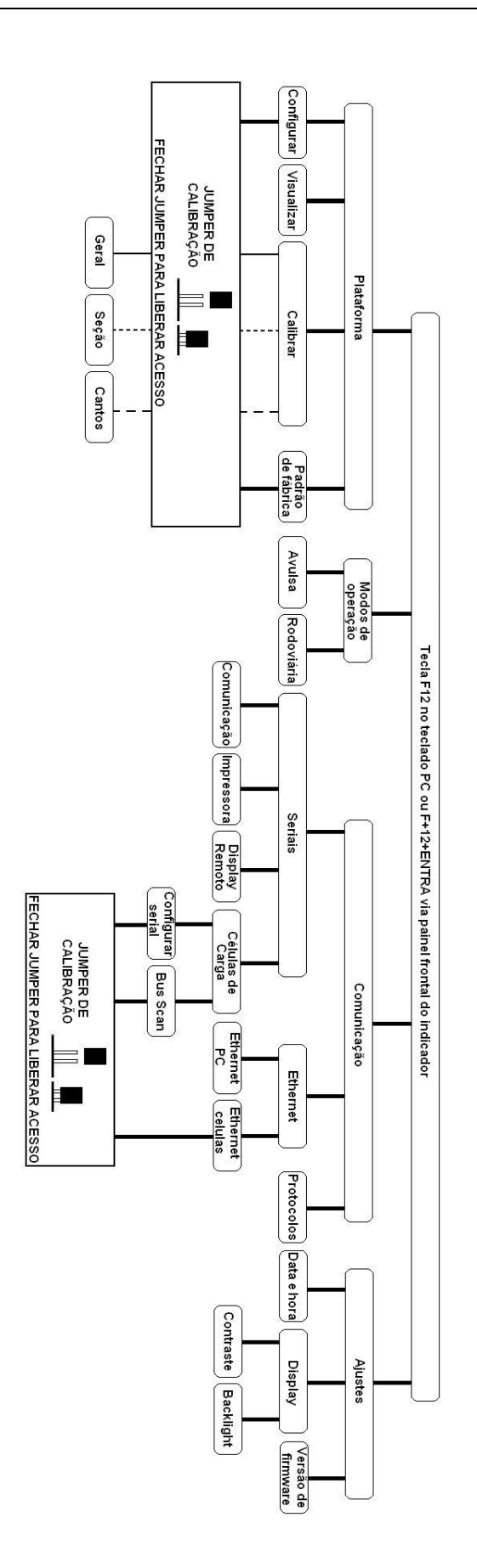
#### 7.1 PLATAFORMAS.

Ao acessar este sub menu, o usuário terá acesso ao gerenciamento da plataforma de pesagem.

É possível efetuar as seguintes ações sobre a plataforma:

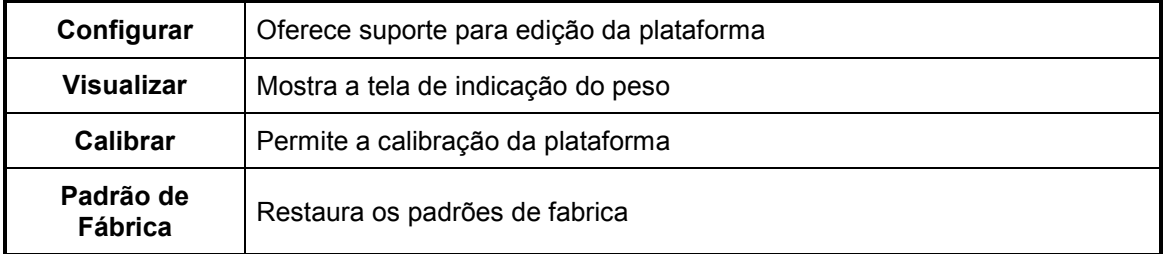

#### 7.1.1 EDITANDO A PLATAFORMA (SUBMENU CONFIGURAR).

• É necessário fechar o jumper de calibração para acesso.

#### EDITAR PLATAFORMA: 01

- NRO. CELULAS
- END. INICIAL
- COMUNICAÇÃO
- FUNDO DE ESCALA

Para o entendimento de como editar a plataforma, se faz necessário primeiro entender como o sistema trata a mesma.

A plataforma de pesagem pode ser composta de no mínimo 1 célula de carga digital e no máximo 16 células digitais para o indicador MKW-27.

Cada uma destas células digitais deve possuir um endereço único no barramento serial, para o caso de células digitais que operem com comunicação serial. Da mesma forma, uma célula digital que opere em TCP/IP sobre ethernet, também deverá ter um endereço de rede IP único, para evitar conflitos de endereçamento. Ao abrir comunicação para leitura de cada um dos sensores de pesagem digital, o indicador precisa saber exatamente quais são estes endereços, bem como em qual porta de comunicação os mesmos se encontram conectados.

Quando a plataforma tem um único sensor digital, apenas um endereço basta, mas, se a plataforma tem mais de um sensor digital, se faz necessário mais de um endereço para seleção do sensor. Convencionou-se então, que se o primeiro sensor de pesagem tem endereço X, o segundo sensor deve ter seu endereço configurado como X+1, o terceiro deve ter seu endereço configurado como X+2 e assim por diante.

Sendo assim, ao editar a plataforma, deve-se informar como primeiro parâmetro o número exato de células existentes e em seguida informar o endereço do primeiro sensor de pesagem desta plataforma. É preciso pré configurar cada sensor de pesagem antes de efetuar sua ligação com o sistema, para garantir previamente que o endereçamento esteja correto e também que sua porta de comunicação esteja operando com a velocidade, número de bits e paridade necessária (sensores digitais seriais).

Para os sensores que operem em redes TCP/IP, a convenção é a mesma, sendo que os endereços devem respeitar o primeiro sensor cadastrado para a plataforma. Uma ressalva a ser feita para este caso, é que sensores com ethernet devem respeitar a subrede do indicador.

O exemplo a seguir explica esta necessidade:

Considerando-se que o indicador possui a seguinte configuração de rede IP:

Endereço IP: 192.168.0.10

Máscara de Rede: 255.255.255.0

Este endereço de rede não poderá mais ser usado por nenhum outro elemento. A subrede deste endereço é 192.168.0

Isto indica que os sensores digitais, por obrigação, devem ter um endereço do tipo:

#### 192.168.0.XXX

Onde XXX é qualquer número de 1 a 255 diferente de 10 (pois 10 é o indicador!!!).

Desta forma, existem 253 endereços possíveis para uso dos sensores digitais ethernet e conforme a convenção adotada pelo sistema, os demais endereços seguirão a seguinte ordem: Estabelecendo-se um número XXX como endereço do primeiro sensor de pesagem, o segundo sensor de pesagem deverá ter seu endereço configurado como XXX+1, o terceiro XXX+2 e assim por diante.

Uma vez informado o número de sensores digitais e o endereço inicial do primeiro sensor digital, é necessário informar em qual porta de comunicação ele será ligado. Com o auxílio das teclas de navegação ou das teclas esquerda e direita do teclado PC, pode-se escolher dentre as 3 portas de comunicação:

- 232 Para comunicação ponto a ponto via RS232, com 01 sensor digital.
- 485 Para comunicação em barramento serial, com até 16 sensores digitais.

• ETH – Para comunicação via TCP/IP sobre ethernet com até 16 sensores digitais ethernet.

Por fim, se faz necessário informar o fundo de escala desta plataforma.

Pressione Enter ou Entra para acessar a segunda parte para edição da plataforma.

Neste ponto, o visor LCD mostrará mais 4 parâmetros a serem configurados:

- Unidade de Medida
- Retorno a Zero
- Zero Inicial
- Passo de medida

A unidade de media pode ser definida como:

- kg (quilos)
- g (gramas)
- Lb (libras)

Basta utilizar as setas esquerda (←) e direita (→) do teclado PC (ou painel frontal), para modificar esta opção.

Os dois próximos parâmetros estão relacionados com um percentual do fundo de escala, sendo que:

Retorno a Zero: é um percentual do fundo de escala no qual, ao termos um peso qualquer estabilizado e diferente de zero, se este peso estiver dentro do percentual do fundo de escala estipulado, será absorvido automaticamente pelo indicador como novo zero do sistema.

Zero Incial: é um percentual do fundo de escala no qual, ao ligarmos o indicador e termos um peso qualquer estabilizado e diferente de zero, se este peso estiver dentro do percentual do fundo de escala estipulado, será absorvido automaticamente pelo indicador como novo zero do sistema.

Como último parâmetro desta segunda etapa, temos o passo de medida. Este parâmetro corresponde ao incremento de medidas que o indicador vai utilizar para esta plataforma. A tabela a seguir informa os possíveis valores:

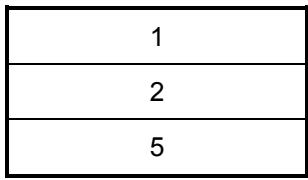

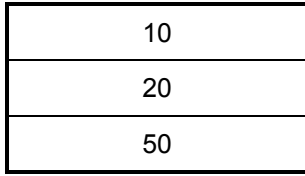

Para finalizar esta segunda etapa de criação de plataforma, basta pressionar Enter no teclado PC (ou Entra no painel frontal).

Neste ponto o indicador deve informar a terceira e última etapa para criação de plataforma.

Faz-se necessário apenas informar quantas casas decimais esta plataforma utilizará. Um mínimo de 0 e um máximo de 4 casas decimais são permitidos neste parâmetro e com o auxílio das setas esquerda (←) e direita (→) do teclado PC (ou

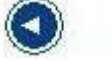

**D**<sub>no painel frontal), pode-se informar qual configuração é a desejada.</sub>

Ao final, é necessário definir qual o fabricante dos digitalizadores a serem utilizados nesta plataforma e utilizando as setas esquerda (←) e direita (→) do teclado PC (ou

no painel frontal), pode-se então redefinir qual é o fabricante dos ⊶ cartões/células digitais em uso nesta plataforma.

Como frisado anteriormente, o indicador MKW-27 trabalha com diversos fabricantes de cartões digitalizadores, porém, não é permitido misturar diversos tipos de digitalizadores em uma mesma plataforma. Via de regra, a construção de uma plataforma deve sempre utilizar o mesmo fabricante de células digitais/digitalizadores.

Neste ponto, basta pressionar Enter ou Entra para finalizar a criação da plataforma.

O indicador deve informar o salvamento dos dados e, ao término deste salvamento, sairá do menu e mostrará a tela de pesagem referente à esta plataforma recém criada.

#### 7.1.2 VER INDICAÇÃO DO PESO (SUBMENU VISUALIZAR).

• É necessário que o jumpers de calibração esteja aberto para acesso.

Selecionada esta opção o sistema chaveia a tela do LCD, para o modo de visualização de peso.

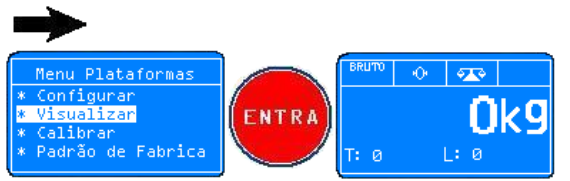

O jumper de calibração tem que estar aberto

#### 7.1.3 CALIBRAÇÃO DA PLATAFORMA (SUBMENU CALIBRAR).

• É necessário que o jumper de calibração esteja fechado para acesso.

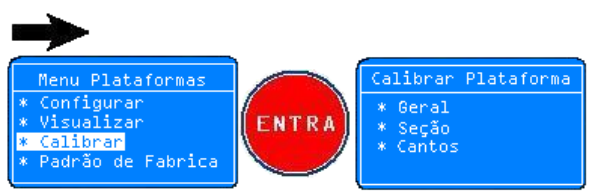

O jumper de calibração tem que estar fechado

A tabela a seguir fornece mais informações sobre cada um destes 3 processos de calibração.

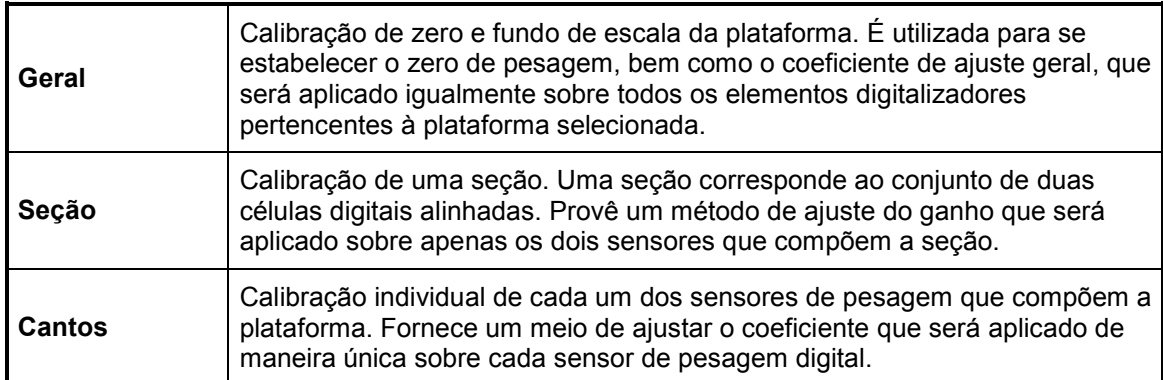

Neste ponto, é preciso saber exatamente o que se deseja executar. Por exemplo, se a calibração a ser efetuada é a primeira calibração de uma plataforma criada, se faz necessário executar todos os 3 métodos na seguinte ordem:

- Ajuste de cantos
- Ajusta de seção
- Ajuste geral

Conforme a tabela anterior informa, o ajuste de canto precisa ser efetuado inicialmente para equalizar todos os sensores de pesagem, a fim de evitar que um sensor tenha um efeito maior ou menor que os demais na formação do peso total medido.

A calibração por seção pode ser uma segunda necessidade, a qual visa equalizar dois sensores por vez, para prover um ajuste mais preciso dos coeficientes unitários.

Por fim é necessário efetuar uma calibração geral, a qual irá estabelecer o valor de zero daquela plataforma, além de fornecer também o ganho geral a ser aplicado sobre cada sensor de pesagem de forma igual, a fim de constituir a operação linear da pesagem dentro dos seus limites de zero e fundo de escala.

# 7.1.3.1 CALIBRAÇÃO GERAL.

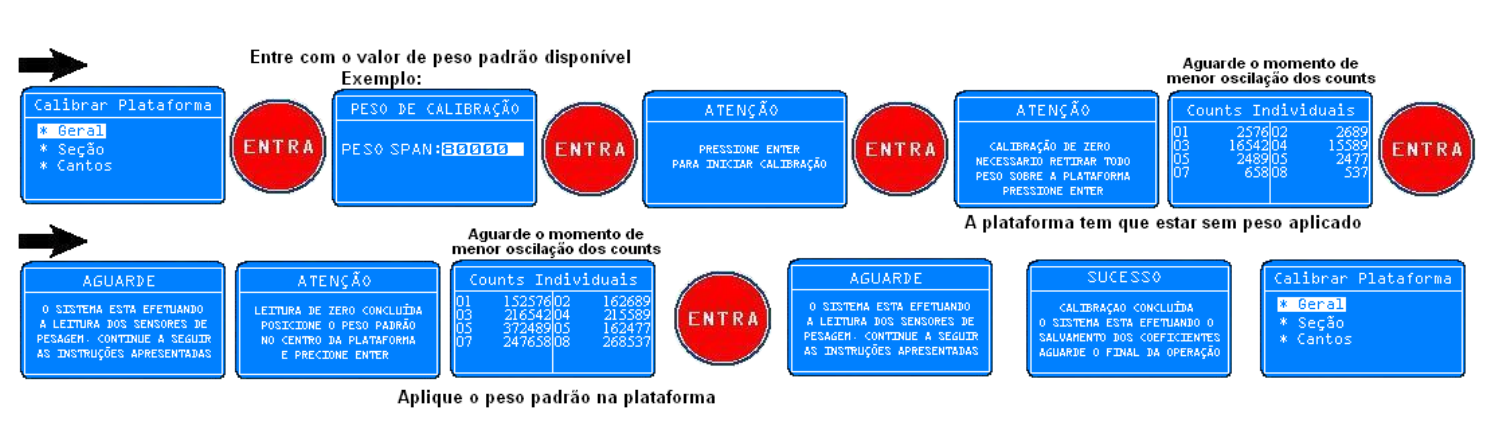

Procedimentos para calibração de zero e span.

• Atenção: Tanto a tecla Enter no teclado PC, como a tecla ENTRA no painel do indicador, podem ser usadas como tecla de confirmação.

# 7.1.3.2 CALIBRAÇÃO POR SEÇÃO.

Após selecionar a opção Seção do sub menu anterior, o sistema pedirá a informação de peso spam. O peso spam é um valor de peso padrão que será utilizado na calibração. Basta utilizar o teclado frontal numérico ou o teclado pc para informar exatamente o valor de peso a ser utilizado no processo de calibração, respeitando-se então a unidade de medida utilizada.

Pressione Enter ou Entra para validar o peso de calibração a ser utilizado.

Após selecionar a plataforma a ser calibrada, o sistema analisa quantas seções esta plataforma tem, e emite uma mensagem de erro caso esta plataforma não possa ser calibrada por seção, uma vez que se faz necessário ter mais de uma célula e em quantidades pares. Caso a plataforma possa ser calibrada por seção, o sistema informará a necessidade de posicionar o peso padrão distribuído em partes iguais, próximo as duas células que compões a plataforma da primeira seção. Após informar esta mensagem, o visor LCD do indicador passará a informar o valor de contagem de cada um dos sensores que compõem a plataforma, a fim de facilitar a identificação do posicionamento de peso na posição adequada. Os dois sensores componentes da seção a ser calibrada estarão destacados na tela, e os demais serão apresentados em escrita normal.

Uma vez que o peso padrão esteja posicionado no local correto, basta pressionar a tecla Enter ou Entra para iniciar a aquisição de dados para a seção inicial. Ao término o indicador informa que os dados foram levantados e inicia-se então uma nova rodada para a próxima seção. O processo é conlcuído após efetuar todas as rodadas referentes a todas as seções pertencentes à plataforma em questão. Quando isto acontecer, uma mensagem de salvamento dos dados de calibração é informada e o indicador retorna ao submenu de calibração.

A seguir temos um fluxograma do processo de calibração por seção:

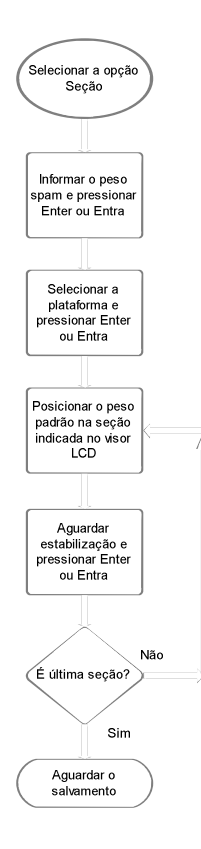

#### 7.1.3.3 CALIBRAÇÃO DE CANTOS.

Após selecionar a opção Cantos do sub menu anterior, o sistema pedirá a informação de peso spam. O peso spam é um valor de peso padrão que será utilizado na calibração. Basta utilizar o teclado frontal numérico ou o teclado pc para informar exatamente o valor de peso a ser utilizado no processo de calibração, respeitando-se então a unidade de medida utilizada.

Pressione Enter ou Entra para validar o peso de calibração a ser utilizado.

Uma vez selecionada a plataforma, basta pressionar Enter ou Entra para iniciar o procedimento de calibração por seção. Pressione Esc caso não deseje efetuar a calibração, para retornar o menu anterior.

Após selecionar a plataforma a ser calibrada, o sistema analisa quantos sensores esta plataforma tem, e emite uma mensagem de erro caso esta plataforma não possa ser calibrada por cantos, uma vez que se faz necessário ter mais de um sensor de pesagem digital.

O sistema informará a necessidade de posicionar o peso padrão exatamente sobre o primeiro sensor da plataforma. Vide capítulo 4 sobre organização de uma plataforma digital.

Após informar esta mensagem, o visor LCD do indicador passará a informar o valor de contagem de cada um dos sensores que compõem a plataforma, a fim de facilitar a identificação do posicionamento de peso na posição adequada. O sensor a ser calibrado estará destacado na tela, e os demais serão apresentados em escrita normal.

Uma vez que o peso padrão esteja posicionado no local correto, basta pressionar a tecla Enter ou Entra para iniciar a aquisição de dados para o sensor inicial. Ao término o indicador informa que os dados foram levantados e inicia-se então uma nova rodada para o próximo sensor. O processo é conlcuído após efetuar todas as rodadas referentes a todas as células de carga pertencentes à plataforma em questão. Quando isto acontecer, uma mensagem de salvamento dos dados de calibração é informada e o indicador retorna ao submenu de calibração.

A seguir temos um fluxograma do processo de ajuste individual de calibração por cantos:

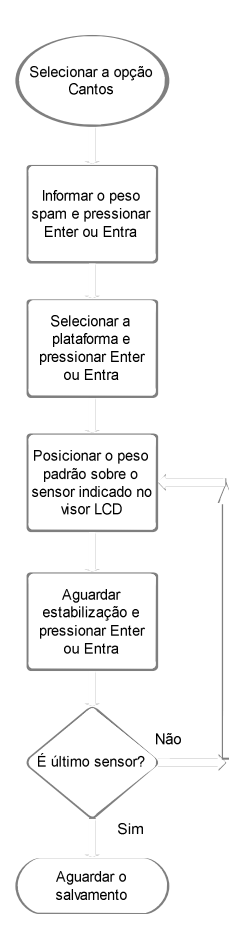

# 7.1.4 PADRÕES DE FÁBRICA.

• É necessário que o jumper de calibração esteja fechado para acesso.

Selecionada esta opção, a tela Reiniciar a Plataforma é exibida e basta que o usuário pressione ENTER para restaurar os padrões de fábrica, ou ESC para retornar.

• Atenção: Tanto a tecla Enter no teclado PC, como a tecla ENTRA no painel do indicador, podem ser usadas como tecla de confirmação.

#### 7.2 MODOS DE OPERAÇÃO.

O indicador modelo MKW-27 foi projetado tanto para atender às grandes indústrias no seu formato de pesagem rodoviária, exigindo primeira e segunda pesagens de veículos, referenciando assim uma entrada ou saída de material da empresa, como também outros clientes que não necessitem que lhes sejam impostos este sistema de pesagem rodoviária. Para estes clientes existe então a possibilidade de operação de pesagens no modo Avulso.

Enquanto uma operação rodoviária exige que um determinado veículo execute a primeira e segunda pesagens no sistema para sair da empresa, o modo avulso prevê apenas uma única pesagem, sendo esta única pesagem será sempre salva em memória independente da memória utilizada para os registros de pesagens rodoviárias.

Em outras palavras, chavear o sistema entre estes modos de operação, efetuando tanto pesagem rodoviária como pesagem avulsa, não interfere nos registros de pesagem. Deste modo uma empresa que executa o procedimento de pesagem rodoviária pode chavear o sistema para pesagem avulsa para atender a um caso específico e retornar o sistema para operação rodoviária sem receio de sobrescrever ou até mesmo apagar os dados referentes às pesagens rodoviárias em memória. Isto ocorre porque as áreas de memória para pesagens rodoviárias são diferentes da área de memória para pesagem avulsa.

Para acessar esta configuração o operador precisará:

- Pressionar a tecla F12 ou F+1+2+Entra
- Selecionar um dos modos desejado e pressionar Enter ou Entra
- Modificar o estado Ativo para a opção desejada, o que desativará o outro modo.

A tabela a seguir ilustra o funcionamento das teclas e funções em ambos os modos:

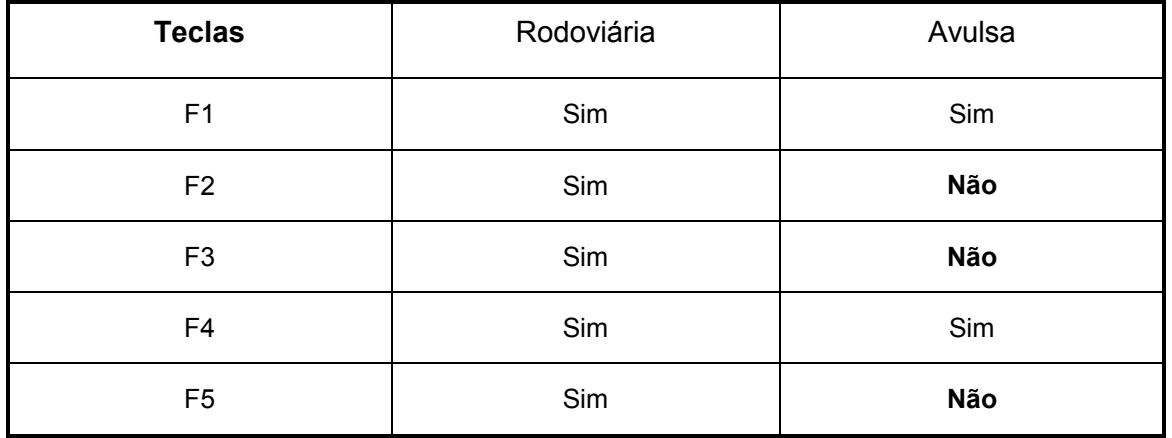

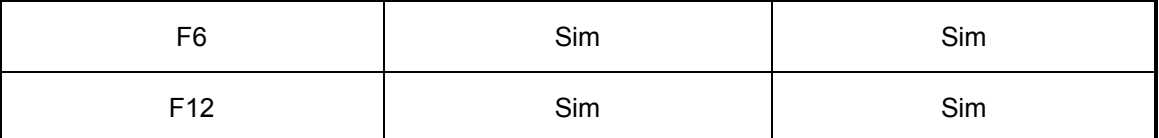

Conforme ilustrado na tabela anterior, quando o sistema opera em modo avulso, as teclas F2 (Segunda Pesagem), F3 (Relatórios rodoviários) e F5 (Última Segunda Pesagem) estão bloqueadas por motivos óbvios. As demais teclas se encontrarão habilitadas, pois dizem respeito às configurações do sistema como um todo e não somente às pesagens.

Para executar uma pesagem no modo avulso basta que o operador pressione a tecla F1 e informe todos as informações que lhe forem pedidas na seqüência de pesagem. Esta seqüência é exatamente igual à seqüência de primeira pesagem no modo rodoviário:

- Pressionar F1 para entrar em modo de primeira pesagem;
- Inserir os dados da placa do veículo via teclado e pressionar Enter;
- Inserir os dados do condutor via teclado e pressionar Enter;
- Inserir descrição do produto via teclado e pressionar Enter;
- Inserir descrição do fornecedor via teclado e pressionar Enter;
- Inserir os dados da nota fiscal via teclado e pressionar Enter;
- Inserir o valor de tara manual de entrada se necessário e pressionar Enter;
- Pressionar Enter mais uma vez para iniciar o processo de aquisição de peso;
- O sistema informará o valor de peso obtido. Pressione Enter para confirmar ou Esc para sair do processo e retornar ao menu principal.

No término do processo o sistema irá fornecer a possibilidade de impressão de um ticket.

Caso o usuário deseje imprimir o ticket de última pesagem avulsa realizada pelo sistema, basta que este pressione então a tecla F4.

Todas as demais teclas permanecem com o seu funcionamento inalterado.

# 7.3 COMUNICAÇÃO.

Ao acessar este sub menu, o usuário terá acesso ao gerenciamento das interfaces de comunicação presentes no indicador, bem como de que forma as informações serão enviadas ao serem requisitadas, via comandos padrão implementados pelo indicador. Vide o anexo sobre set de comandos.

As seguintes opções são apresentadas no visor LCD:

- Seriais
- Ethernet
- Protocolos

Com o auxílio das teclas cima ou baixo do teclado de navegação do painel frontal, ou via teclado PC, o operador poderá selecionar uma das opções acima. Pressionandose Enter ou Entra, o indicador acessará o sub menu correspondente.

#### 7.3.1 SERIAIS.

Conforme explicado anteriormente, este indicador possui diversas interfaces seriais. Destas interfaces, duas delas são exclusivas para comunicação com sensores de pesagem digitais.

É importante estabelecer que estas interfaces de comunicação com sensores de pesagem digitais também são configuráveis, ou seja, possuem seus parâmetros definidos de fábrica mas são mutáveis.

A seguinte configuração corresponde ao padrão adotado para comunicação com os sensores de pesagem, sendo que estes sensores devem estar configurados da mesma forma antes de se iniciar uma comunicação válida:

- Velocidade Serial: 9600 bps
- Paridade: Par
- Número de bits: 8
- Controle de fluxo: Nenhum
- Bits de parada: 1

As seguintes interfaces seriais podem ser configuradas pelo operador:

- Comunicação
- Impressora
- Display Remoto
- Células de Carga

Cada uma destas opções corresponde a uma interface serial distinta, sendo que o operador precisará configurar a mesma para sua necessidade, além de ativar o uso desta interface via sub menus

#### 7.3.1.1 COMUNICAÇÃO.

Ao selecionar a opção Comunicação do sub menu anterior, o operador terá acesso à configuração atual para a interface serial RS485 a dois fios, a qual é destinada ao uso para comunicação serial com o indicador, para envio de comandos de controle e leitura remota de pesagem.

Neste momento o visor LCD irá apresentar os seguintes campos:

- Velocidade
- Paridade
- Nro Bits
- Ativo

A primeira opção corresponde à velocidade serial a ser utilizada. Com o auxílio das teclas esquerda ou direita do teclado frontal de navegação, ou do teclado PC, é possível escolher dentre as seguintes opções de velocidade serial (em bps ou bits por segundo):

- 2400
- 4800
- 9600
- 19200

A opção seguinte controla a paridade na qual a interface de comunicação serial irá operar. Novamente, com o auxílio das teclas esquerdo ou direito, podem-se estabelecer um novo valor desejado, dentre as seguintes opções:

- Nenhum
- Ímpar
- Par

O terceiro parâmetro presente nesta tela de configuração é o número de bits. Novamente, com o auxílio das teclas esquerdo ou direito, podem-se estabelecer os seguintes valores para o número de bits da interface:

- 8
- 7

Por fim, o último parâmetro a ser configurado é o responsável por ativar ou não a interface para uso. É preciso estabelecer este parâmetro com o valor SIM para que a interface esteja efetivamente ativada para uso, caso contrário nenhuma comunicação ocorrerá via esta interface selecionada.

Ao término da configuração, basta pressionar Enter ou Entra para que o indicador armazene esta nova configuração em sua memória e retorne ao menu anterior, informando o sucesso na operação.

#### 7.3.1.2 SERIAL DE IMPRESSORA.

Ao selecionar a opção Impressora do sub menu anterior, o operador terá acesso à configuração atual para a interface serial RS232, a qual é destinada ao uso para impressão de tickets de pesagem.

Neste momento o visor LCD irá apresentar os seguintes campos:

- Velocidade
- Paridade
- Nro Bits
- Ativo

A primeira opção corresponde à velocidade serial a ser utilizada. Com o auxílio das teclas esquerda ou direita do teclado frontal de navegação, ou do teclado PC, é possível escolher dentre as seguintes opções de velocidade serial (em bps ou bits por segundo):

- 2400
- 4800
- 9600
- 19200

A opção seguinte controla a paridade na qual a interface de comunicação serial irá operar. Novamente, com o auxílio das teclas esquerda ou direita, pode-se estabelecer um novo valor desejado, dentre as seguintes opções:

- Nenhum
- Ímpar
- Par

O terceiro parâmetro presente nesta tela de configuração é o número de bits. Novamente, com o auxílio das teclas esquerda ou direita, pode-se estabelecer os seguintes valores para o número de bits da interface:

- 8
- 7

Por fim, o último parâmetro a ser configurado é o responsável por ativar ou não a interface para uso. É preciso estabelecer este parâmetro com o valor SIM para que a interface esteja efetivamente ativada para uso, caso contrário nenhuma comunicação ocorrerá via esta interface selecionada.

Ao término da configuração, basta pressionar Enter ou Entra para que o indicador armazene esta nova configuração em sua memória e retorne ao menu anterior, informando o sucesso na operação.

#### 7.3.1.3 SERIAL PARA DISPLAY GIGANTE.

Ao selecionar a opção Display Remoto do sub menu anterior, o operador terá acesso à configuração atual para a interface serial destinada ao uso para comunicação serial com um display remoto, para visualização do valor de pesagem em um repetidor. Esta interface serial, diferentemente das demais, não utiliza nenhum padrão como RS232 ou RS422. Seu circuito provê um loop de corrente para utilização exclusiva com o nosso display remoto .

Neste momento o visor LCD irá apresentar os seguintes campos:

- Velocidade
- Paridade
- Nro Bits
- Ativo

A primaira opção corresponde à velocidade serial a ser utilizada. Com o auxílio das teclas esquerda ou direita do teclado frontal de navegação, ou do teclado PC, é possível escolher dentre as seguintes opções de velocidade serial (em bps ou bits por segundo):

- 2400
- 4800
- 9600
- 19200

A opção seguinte controla a paridade na qual a interface de comunicação serial irá operar. Novamente, com o auxílio das teclas esquerda ou direita, pode-se estabelecer um novo valor desejado, dentre as seguintes opções:

- Nenhum
- Ímpar
- Par

O terceiro parâmetro presente nesta tela de configuração é o número de bits. Novamente, com o auxílio das teclas esquerdo ou direito, podem-se estabelecer os seguintes valores para o número de bits da interface:

- 8
- 7

Por fim, o último parâmetro a ser configurado é o responsável por ativar ou não a interface para uso. É preciso estabelecer este parâmetro com o valor SIM para que a interface esteja efetivamente ativada para uso, caso contrário nenhuma comunicação ocorrerá via esta interface selecionada.

Ao término da configuração, basta pressionar Enter ou Entra para que o indicador armazene esta nova configuração em sua memória e retorne ao menu anterior, informando o sucesso na operação.

Parametrização para funcionamento com qualquer um dos displays abaixo, na saída display remoto (loop de corrente):

- DR-WT75
- DR-WT125
- DR-WT200

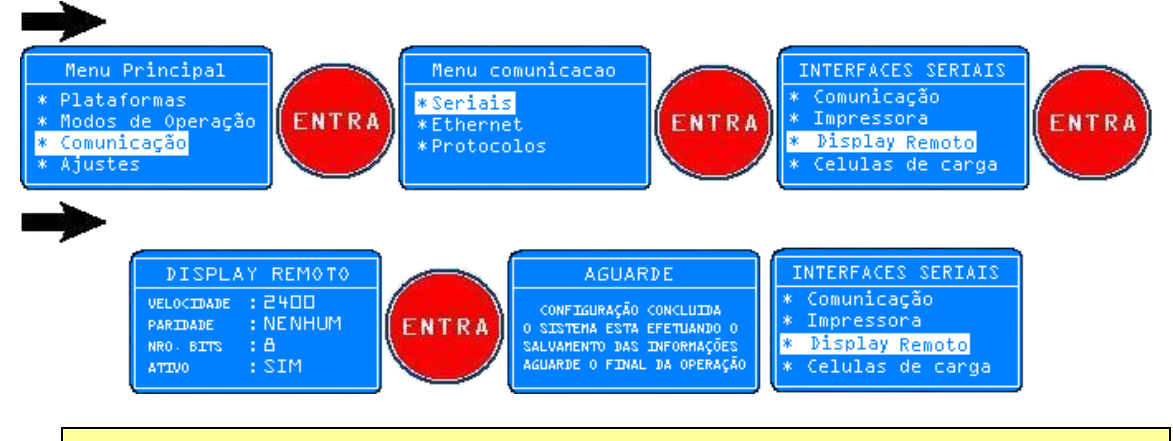

#### Atenção:

- Tanto a tecla Enter no teclado PC, como a tecla ENTRA no painel do indicador, podem ser usadas como tecla de confirmação.
- Recorra ao capítulo 3.5, para ver como confeccionar o cabo.
- É importante que a folha de dados do display gigante seja consultada.

#### 7.3.1.4 SERIAL PARA CÉLULAS DE CARGA.

Ao selecionar a opção Células de Carga no menu anterior, o usuário será redirecionado ao menu referente às possíveis configurações para as interfaces seriais voltadas às células de carga.

Neste novo sub menu, existem as seguintes opções:

- Configurar Serial
- Bus Scan

#### • É necessário que o jumper de calibração esteja fechado para acesso.

Ao selecionar a opção de configuração serial, o usuário poderá definir o novo baud rate e também a nova paridade para as interfaces seriais de comunicação com digitalizadores.

Ao selecionar a opção de Bus Scan, o usuário poderá iniciar um processo de scan do barramento serial para localizar e endereçar cada digitalizador.

O processo de bus scan é simples, e provê um meio eficaz de usar o próprio indicador para efetuar a configuração de cada digitalizador que comporá o sistema de pesagem.

Este processo se inicia definindo-se o número de digitalizadores a serem endereçados, e logo em seguida qual o endereço inicial a ser gravado no primeiro digitalizador que comporá o sistema de pesagem. Os demais sensores que serão endereçados serão feitos com endereços subseqüentes à este endereço inicial.

É preciso também definir qual interface de comunicação serial será usada, bem como o fabricante das células digitais/digitalizadores. Via de regra, para múltiplos digitalizadores, se faz necessário usar a interface 422.

A partir deste ponto, pressionando-se Enter no teclado PC ou Entra no painel frontal, inicia-se o processo de bus scan destes sensores, e o indicador fornecerá as instruções em sua tela, bastando segui-las para finalizar a operação.

#### 7.3.2 ETHERNET.

O indicador MKW-27 possui duas interfaces ethernet para comunicação em redes TCP/IP. Destas interfaces, uma é exclusiva para comunicação com sensores de pesagem digitais, sendo a outra exclusiva para comunicação com o indicador.

Ao acessar esta opção, o operador terá acesso ao sub menu de escolha da interface de rede que deseja configurar. As seguintes opções serão apresentadas:

- Ethernet PC
- Ethernet Células

Com o auxílio das teclas cima ou baixo do teclado frontal de navegação, ou do teclado PC, é possível escolher uma destas duas opções. Basta pressionar Enter ou Entra para acessar a configuração corrente da opção selecionada.

# 7.3.2.1 ETHERNET PC (COMUNICAÇÃO EXTERNA).

Ao acessar esta opção via submenu anterior, o operador terá acesso então às configurações atuais da interface de rede ethernet destinadas à comunicação via redes TCP/IP com o indicador MKW-27.

As seguintes opções serão informadas no visor LCD do indicador:

- IP
- Mask
- Gate
- Porta

Com o auxílio das teclas cima ou baixo do teclado frontal de navegação, ou do teclado PC, é possível selecionar qual parâmetro deseja-se editar. O parâmetro selecionado tem sua escrita na tela diferenciada das demais.

Desta forma, é possível editar qualquer um destes 4 parâmetros.

O parâmetro IP corresponde ao endereço IP atribuído ao indicador.

O parâmetro Mask corresponde à máscara de rede a ser utilizada.

O parâmetro Gate corresponde ao gateway da rede em questão.

O parâmetro Porta corresponde ao número da porta de rede na qual o indicador estará esperando por uma conexão.

Para editar qualquer parâmetro, primeiro é preciso apagar a configuração atual. Basta utilizar a tecla de navegação Esquerda do painel frontal ou do teclado PC, bem como a tecla Backspace do teclado PC.

Uma vez apagado o valor atual do parâmetro, pode-se utilizar as teclas numéricas do painel frontal ou do teclado PC para escrever corretamente o novo valor do parâmetro.

Ao término, basta pressionar Enter ou Entra para efetivar as modificações, ou pressionar a tecla Esc para abandonar este menu sem efetuar nenhuma modificação.

Caso algum parâmetro esteja informado de forma errada, o indicador apresentará uma tela de erro informando qual parâmetro está errado.

#### 7.3.2.2 ETHERNET CÉLULAS.

#### • É necessário que o jumper de calibração esteja fechado para acesso.

Ao acessar esta opção via sub menu anterior, o operador terá acesso então às configurações atuais da interface de rede ethernet destinada à comunicação via redes TCP/IP com os sensores de pesagem digitais.

As seguintes opções serão informadas no visor LCD do indicador:

- IP
- Mask
- Gate
- Porta

Com o auxílio das teclas cima ou baixo do teclado frontal de navegação, ou do teclado PC, é possível selecionar qual parâmetro deseja-se editar. O parâmetro selecionado tem sua escrita na tela diferenciada das demais.

Desta forma, é possível editar qualquer um destes 4 parâmetros.

O parâmetro IP corresponde ao endereço IP atribuído ao indicador.

O parâmetro Mask corresponde à máscara de rede a ser utilizada.

O parâmetro Gate corresponde ao gateway da rede em questão.

O parâmetro Porta corresponde ao número da porta de rede na qual o indicador estará esperando por uma conexão.

Para editar qualquer parâmetro, primeiro é preciso apagar a configuração atual. Basta utilizar a tecla de navegação Esquerda do painel frontal ou do teclado PC, bem como a tecla Backspace do teclado PC.

Uma vez apagado o valor atual do parâmetro, pode-se utilizar as teclas numéricas do painel frontal ou do teclado PC para escrever corretamente o novo valor do parâmetro.

Ao término, basta pressionar Enter ou Entra para efetivar as modificações, ou pressionar a tecla Esc para abandonar este menu sem efetuar nenhuma modificação.

Caso algum parâmetro esteja informado de forma errada, o indicador apresentará uma tela de erro informando qual parâmetro está errado.

#### 7.3.3 PROTOCOLOS.

O indicador MKW-27 pode exteriorizar suas informações correntes de pesagem através de suas interfaces de comunicação. Uma forma flexível de configuração foi implementada para prover uma maneira simples de se obter as informações de acordo com a necessidade. O submenu Protocolos é a interface do operador para estabelecer esta ordem de envio das informações desejadas.

Ao acessar este sub menu, o operador verá no visor LCD do indicador as seguintes opções:

- Display Remoto
- Comunicação

Com o auxílio das teclas Cima ou Baixo do teclado de navegação frontal, ou do teclado PC, é possível escolher dentre estas opções, bastando pressionar a tecla Enter ou Entra para acessar a configuração desejada.

O formato adotado para esta configuração é então informado na tela, de acordo com a opção escolhida anteriormente. A primeira opção refere-se à ordem das informações que serão emitidas na interface de comunicação com o display remoto. Já a segunda opção refere-se às interfaces de comunicação do indicador com algum elemento controlador externo. Estas interfaces são a serial de comunicação 485 e a interface de rede ethernet.

Na tela de configuração do protocolo para a interface desejada, tem-se um menu que informa a numeração referente a algum parâmetro que possa ser enviado dentro do protocolo. A tabela a seguir exemplifica esta numeração:

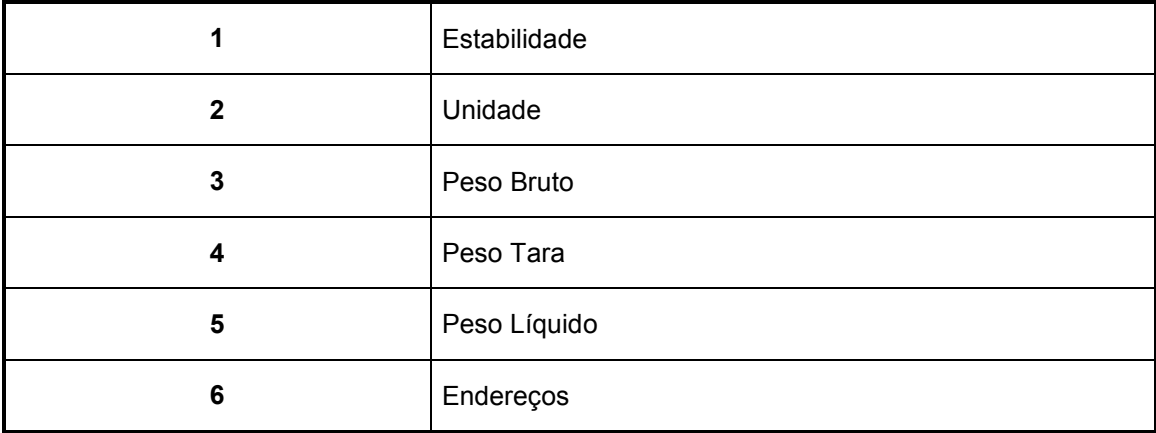

Com base nesta numeração acima, o usuário poderá montar seu protocolo de comunicação ordenando a numeração no campo CONF. ATUAL.

Utilizando-se as teclas Esquerda ou Backspace, é possível apagar a configuração atual e, com o auxílio das teclas numéricas, estabelecer uma nova ordem para envio das informações. Cada informação distinta está separada por uma vírgula dentro do protocolo de comunicação estabelecido.

Por exemplo, deseja-se receber no canal de comunicação as seguintes informações:

Unidade

Peso Líquido

**Estabilidade** 

A configuração a ser estabelecida é:

251

Para armazenamento do novo protocolo, basta pressionar a tecla Enter ou Entra.

O indicador enviará em suas interfaces de comunicação a seguinte informação:

kg,L: 020.030,IB

Sendo que:

kg é a unidade da plataforma corrente;

L: 020.030 é o peso líquido no momento em que foi requisitada a informação;

IB significa a estabilidade e estado do indicador, ou seja, Instável e em Pesagem Bruta.

Um outro exemplo mais completo seria a utilização do valor 123456 como parâmetro de protocolo. Desta forma temos a seguinte saída:

EB, g,B: 000000,T:000000,L: 000000,03/01

Onde:

- EB Estabilidade e estado (Estável e Bruto)
- g Unidade da plataforma (gramas)
- B: 000000 Peso bruto corrente, sendo o primeiro caracter após o ':' reservado para sinal da medida
- T:000000 Peso tara armazenado em memória. Não há necessidade de carregar sinal de pesagem, pois não é possível usar tara com valor negativo
- L: 000000 Peso líquido corrente, sendo o primeiro caractere após o ':' reservado para sinal da medida

• 03/01 – Endereços, sendo 03 referente ao endereço do indicador e 01 como sendo o número da plataforma.

#### 7.4 AJUSTES.

Nesta tela o usuário pode proceder com ajustes do display, controlando intensidade de contraste e do Backlight, além de editar as informações do relógio (data e hora) e ver a versão de firmware instalada no indicador.

• Para acessar esta tela, o jumper de calibração tem que estar fechado.

#### 7.4.1 EDITANDO INFORMAÇÕES DE DATA E HORA.

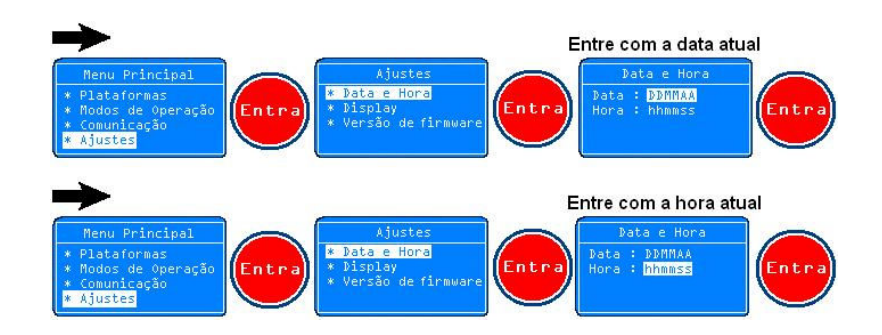

#### 7.4.2 AJUSTE DO CONTRASTE E DO BACKLIGHT.

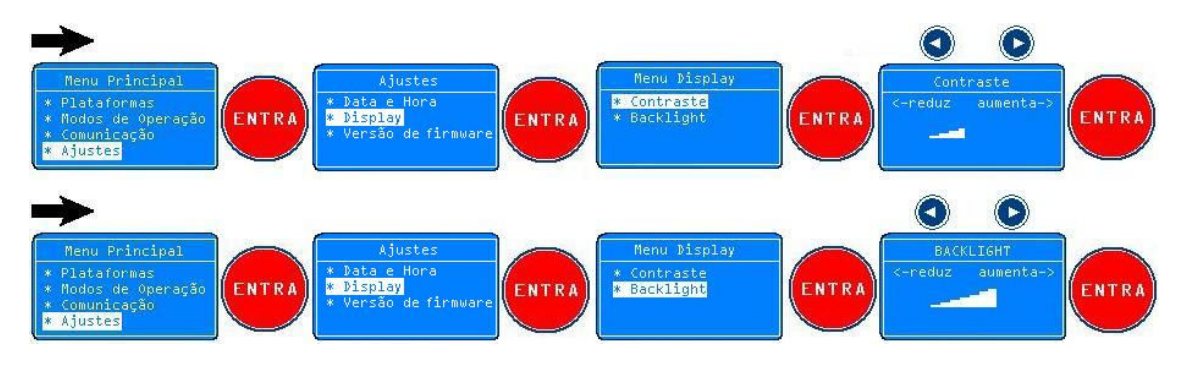

#### 7.4.3 INFORMAÇÃO DA VERSÃO DE FIRMWARE.

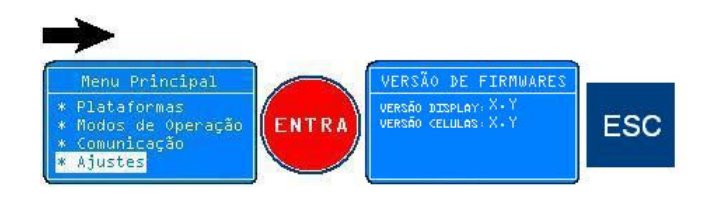

# 8 INDICAÇÃO DE PESAGEM.

O indicador MKW-27 fornece ao operador a possibilidade de visualização de pesagem de maneira diferenciada. Por receber as informações de maneira individual, além de apresentar as informações de pesagem total da plataforma, permite também obter-se uma análise individualizada do comportamento de cada sensor da plataforma.

Ao ligar o indicador, o mesmo abre comunicação com a plataforma para o modo corrente de operação (observar se existe algum modo ativo na plataforma).

Quando o indicador está em modo de pesagem, ou seja, indicando peso em seu visor, é possível então com o auxílio das teclas de navegação, chavear o estado desta indicação para 4 telas possíveis:

- Pesagem total
- Counts Individuais
- Pesos Individuais

A tela de pesagem total corresponde à apresentação da medição geral, informando na tela todos os pesos possíveis para aquela plataforma (bruto, tara e líquido), além de possuir em sua parte superior 4 campos para indicação de estado.

O primeiro campo desta tela corresponde ao estado da medição quanto ao peso principal. Pode ser preenchido com a letra B (Bruto) ou L (Líquido).

O segundo campo corresponde à estabilidade de zero. Ou seja, quando a medida está zerada e estável será preenchido com o símbolo >0<, caso contrário permanecerá vazio.

O terceiro campo corresponde à estabilidade de medida. Ou seja, quando uma medida qualquer (inclusive zero) estiver estabilizada, o símbolo de estabilidade será apresentado neste campo. Com medidas não estabilizadas, este campo permanecerá vazio.

O quarto campo informa quando o indicador está com um link válido para rede local de computadores. Este campo apresentará um símbolo de conectividade quando esta condição de link ativo estiver satisfeita, e ficará vazio caso o indicador não tenha sua porta ethernet de comunicação conectada a uma rede ethernet.

Conforme informado, é possível então navegar dentre estas 4 telas de pesagem utilizando-se as teclas Cima ou Baixo.

Desta tela principal de pesagem, pode-se derivar para a tela de counts individuais pressionando-se a tecla Cima. Será apresentada então uma nova tela, onde teremos informados os counts de cada sensor de pesagem que compõe a plataforma. Esta tela é muito importante para o caso de manutenção de uma balança, onde qualquer sensor que estiver apresentando alguma falha, seja ela de comunicação ou medição, será facilmente identificado minimizando-se substancialmente o tempo necessário para detecção e resolução da falha.

Pressionando-se a tecla Cima mais uma vez, chaveia-se o sistema para a tela de pesos individuais, que visa mostrar como se encontra a divisão do peso presente na plataforma por sensor de pesagem.

A seguir está relacionada toda a configuração da impressora Epson LX-300(+)

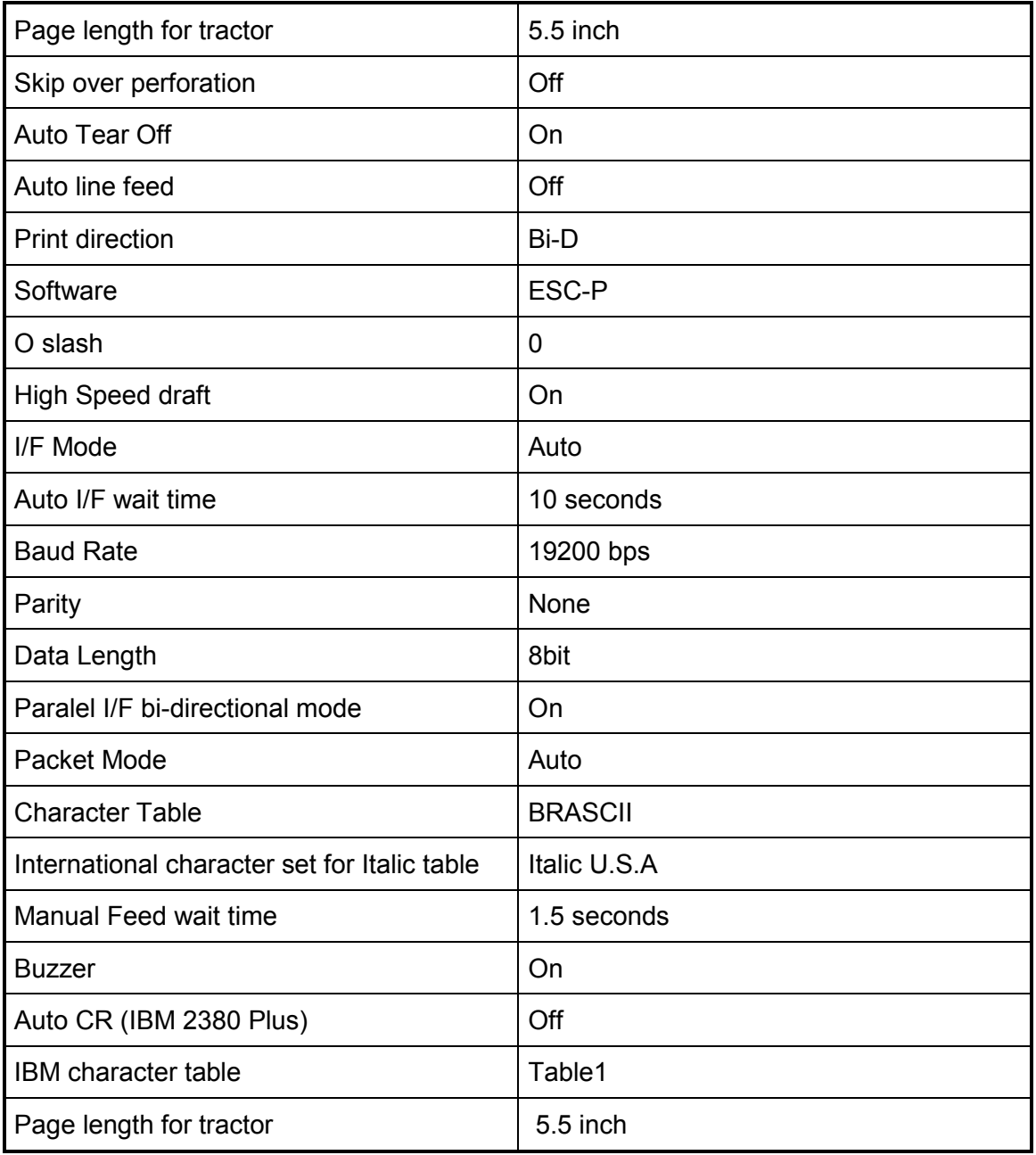

#### ANEXO 2 SET DE COMANDOS

O indicador MKW-27 possui uma serial RS485 a dois fios para comunicação serial e uma interface ethernet 10/100 Mbps para comunicação em rede.

Para suportar esta comunicação, o indicador possui um set de comandos que podem ser enviados ao mesmo para configuração remota ou requisição de informações de pesagem.

A seguir temos uma tabela com as instruções existentes. Neste anexo também temos o detalhamento de cada instrução:

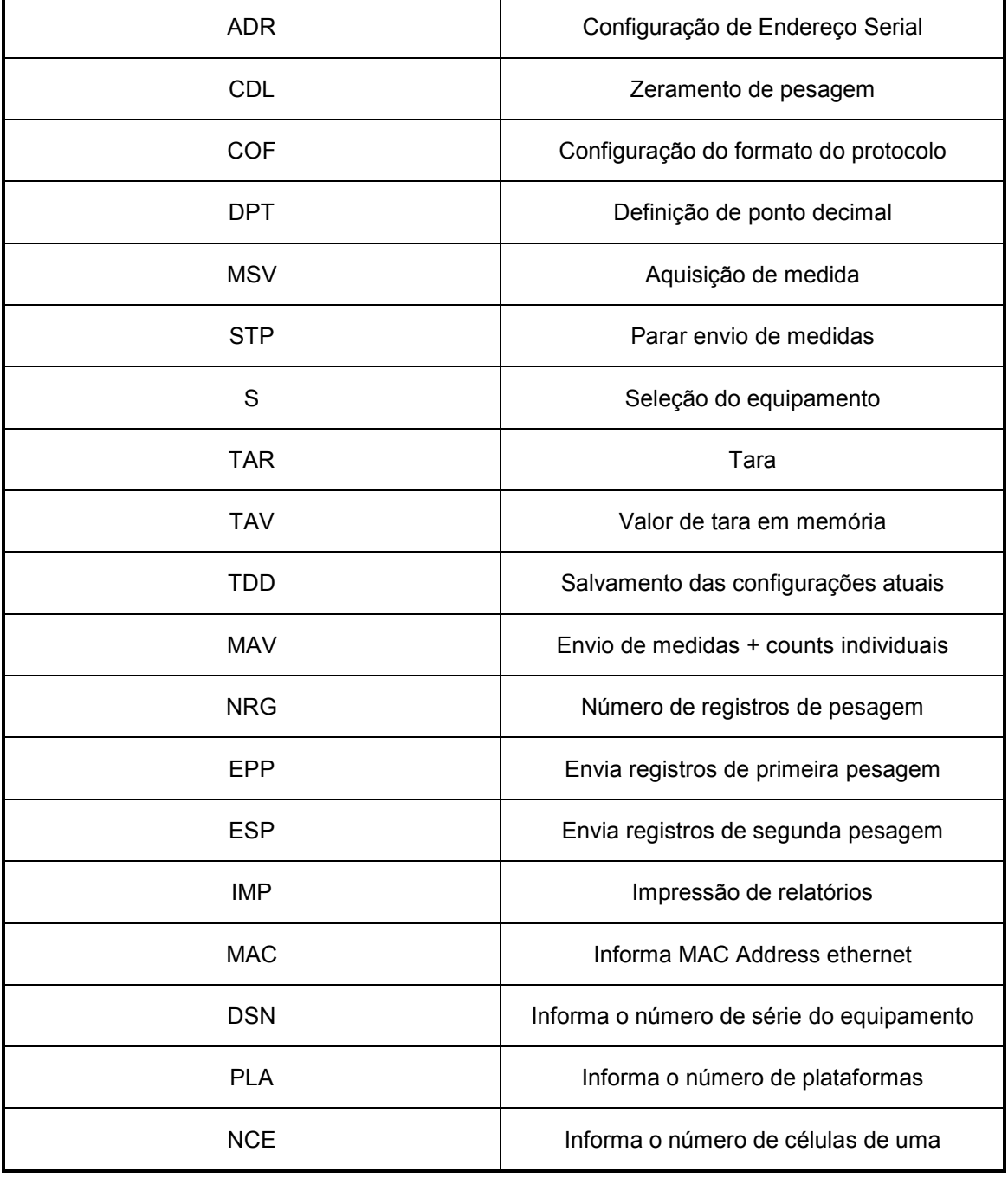

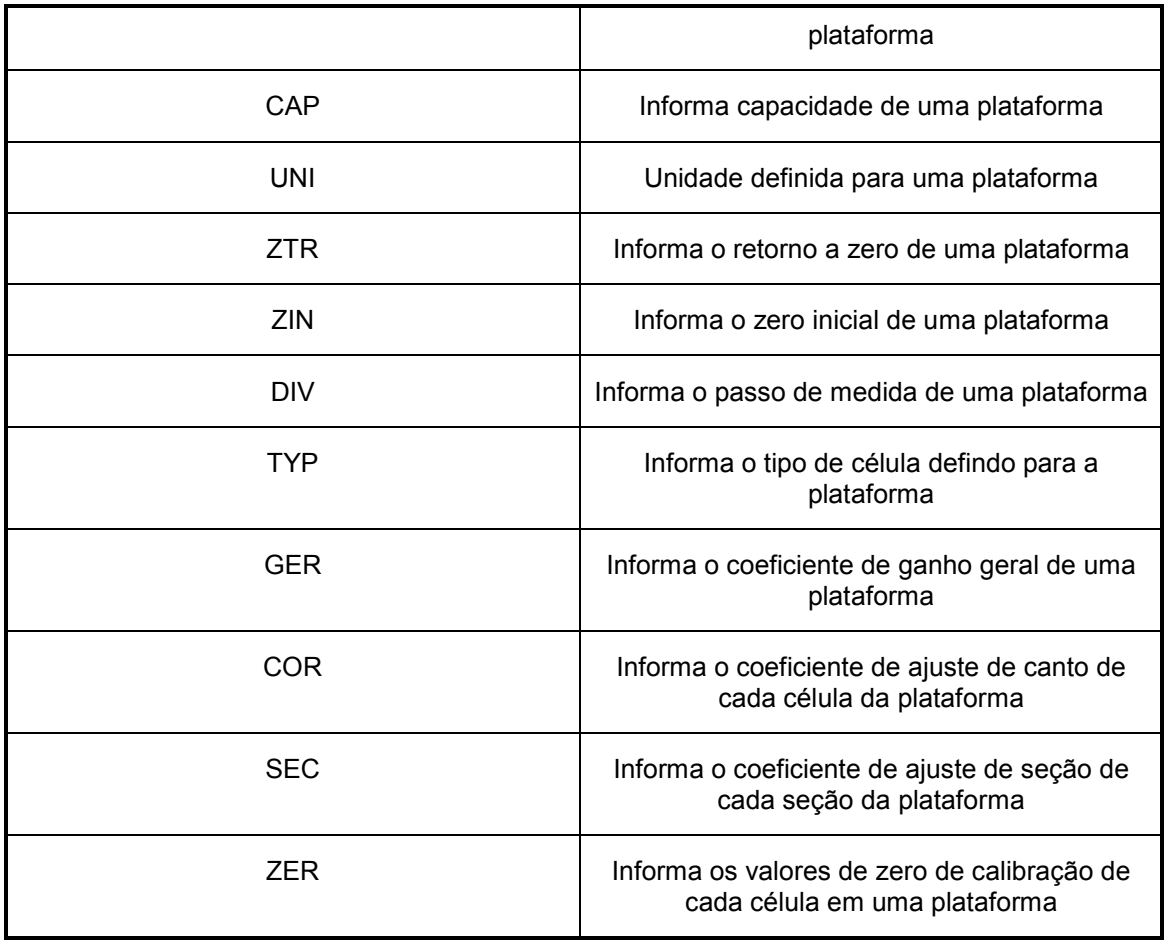

Os comandos acima devem ser enviados no formato ASCII para serem interpretados pelo indicador.

A seguir temos a explicação detalhada de cada comando, bem como dos parâmetros necessários para compor o comando final a ser enviado ao indicador.

Via de regra, todo comando enviado para o indicador necessita do terminador, que é o caracter ';'

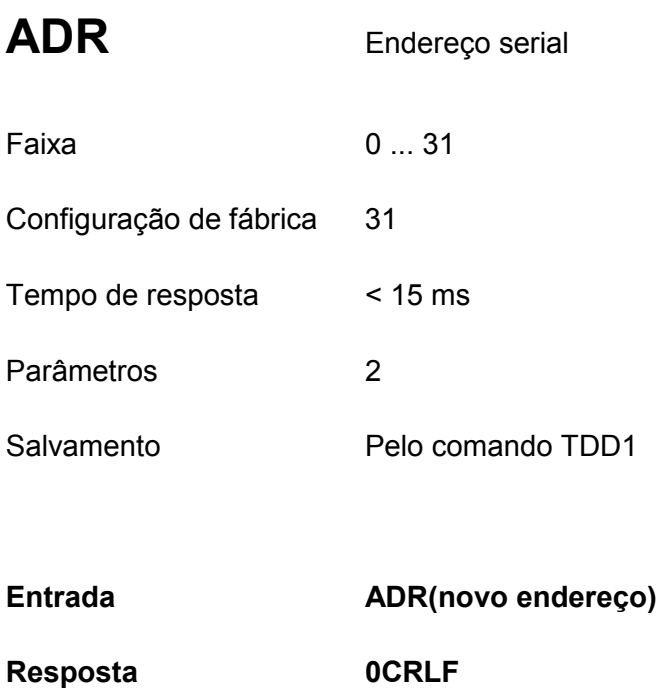

#### Novo endereço como número decimal de 0 a 31.

O número serial também pode ser informado opcionalmente como segundo parâmetro do comando. Com isso o novo endereço será validado somente pelo cartão com o mesmo número serial informado no comando. Os demais cartões no barramento serial ignoram o comando. Isto torna possível modificar o endereço serial de um cartão quando muitos outros cartões estão presentes no barramento.

Exemplo: ADR00;

Pergunta: ADR?; 00CRLF

Efeito: Responde o endereço serial como número decimal entre 0 .. 31

# CDL Zeramento de Medida

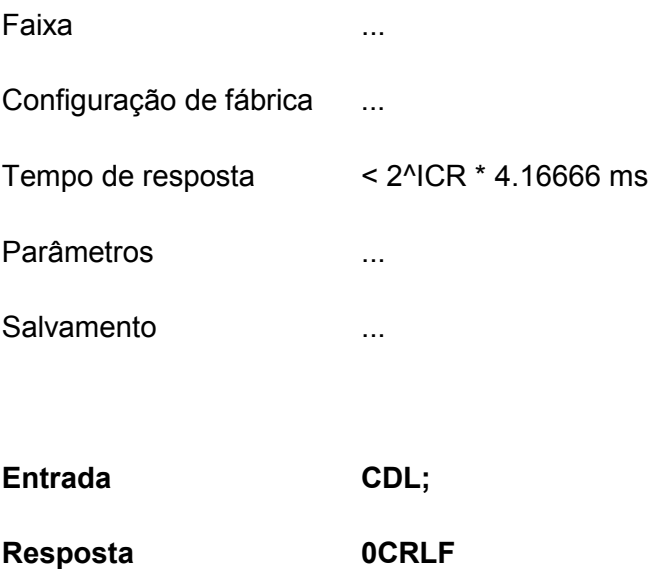

Este comando é utilizado para transferir o valor de pesagem atual para a memória de zero. Novamente, o valor de pesagem atual precisa estar dentro da faixa percentual do valor nominal de operação para ser absorvido. Se o valor nominal é igual a 0 ou maior do que 10000, a análise será feita para um valor nominal de 10000.

A memória de zero não poderá ser lida.

Após o estabelecimento de uma nova curva característica ou após um reset ou power on o valor da memória de zero será zerada.

Subsequentemente, a memória de zero será subtraída de cada medida gerada.

Exemplo: CDL;

#### COF Formato de Saída de Medidas

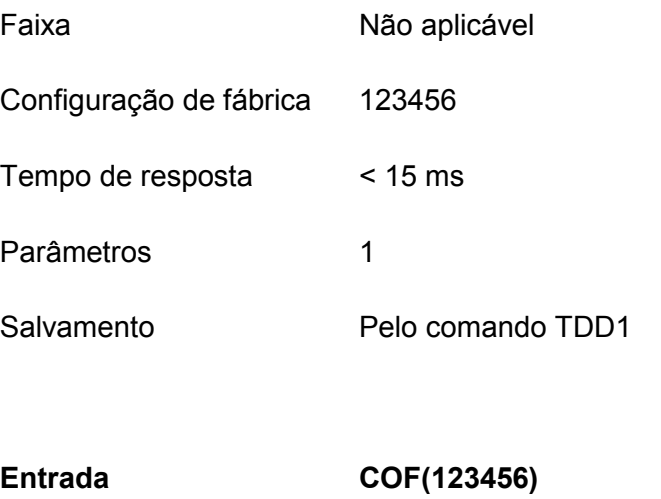

Resposta **0CRLF** 

Comando utilizado para estabelecer a ordem na qual as informações serão apresentadas mediante o recebimento do comando MSV. Sua função básica é estabelecer a seqüência do protocolo de comunicação, de acordo com a tabela a seguir:

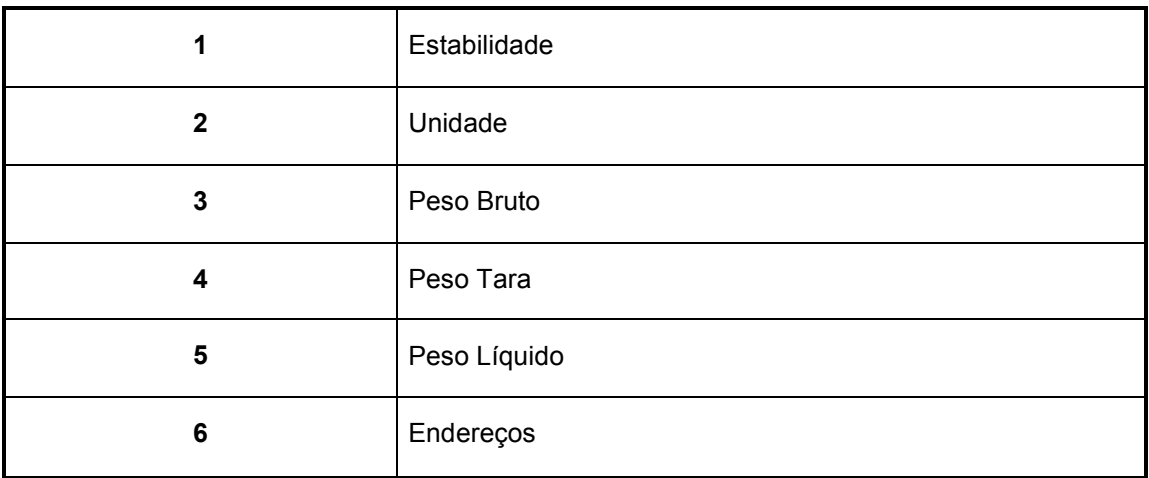

Exemplo: COF352;

Pergunta: COF?; 352CRLF

Efeito: Responde ao comando MSV com a seqüência Peso Bruto,Peso Líquido,EstabilidadeCRLF

# DPT Ponto decimal Faixa 0 ... 4 Configuração de fábrica 0 Tempo de resposta < 15 ms Parâmetros 1 Salvamento Pelo comando TDD1 Entrada DPT(P1)

Resposta **0CRLF** 

Comando para estabelecimento de ponto decimal no envio de medidas em modo ASCII.

Exemplo: DPT3;

Pergunta: DPT?; 3CRLF

Efeito: Responde a configuração de ponto decimal.

# MSV Valor de Medida de Sinal

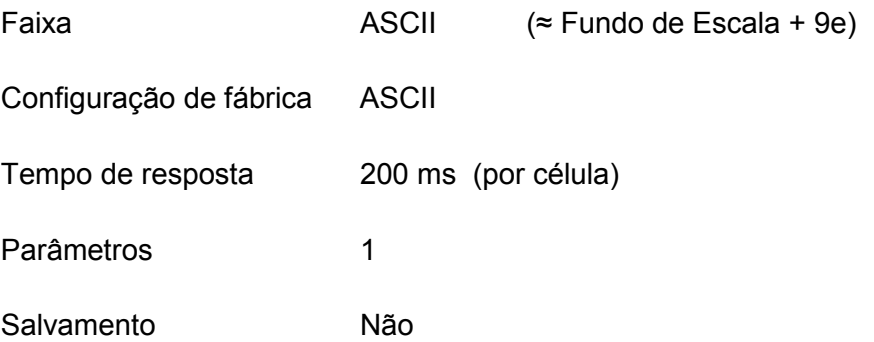

Pergunta: MSV?;

Efeito: Envia os valores de medida.

Pergunta: MSV?(1...65535);

Efeito: Envia a quantidade especificada de medidas.
### STP Interrupção de Envio de Medida

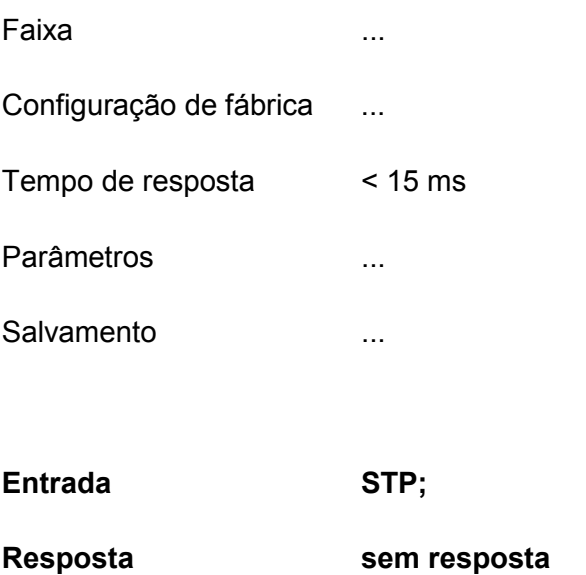

Ao receber o comando MSV, o indicador inicia o envio de medidas de acordo com o parâmetro recebido no comando. Conforme visto anteriormente, ela poderá enviar até 65535 valores de medida, ou permanecer enviando valores ininterruptamente (MSV?0;). Para cessar o envio de medidas, o comando STP precisará ser enviado.

Quando o indicador está enviando valores ininterruptos, somente este comando será acatado pelo cartão, sendo que todos os demais comandos recebidos serão ignorados.

Se o indicador já iniciou a transmissão de um valor de medida e recebeu este comando, o valor será enviado completamente.

Exemplo: STP;

Pergunta: ZTR?; 1CRLF

Efeito: Cessa o envio de medidas.

# S.. Seleção Faixa 0 ... 89, 98 Configuração de fábrica -Tempo de resposta < 15 ms Parâmetros 1 Salvamento Sem dados a serem protegidos

Entrada S(00...89, 98);

O comando de seleção não gera resposta alguma. Vários indicadores conectados em um barramento e operando com interface serial 485 a 2 fios podem ser endereçados individualmente ou em conjunto através deste comando. Um máximo de 90 endereços podem ser alocados através deste comando.

Exemplo: S00; Comando1; Comando 2; S01; Comando 1; ...

O comando S98; serve como seleção para broadcast. Neste caso todas os indicadores entram em estado parcialmente ativo. Todos os elementos conectoados à rede executam os comandos subseqüentes sem porém emitir resposta. Isto perdura até que algum cartão seja individualmente selecionado.

## TAR Tara

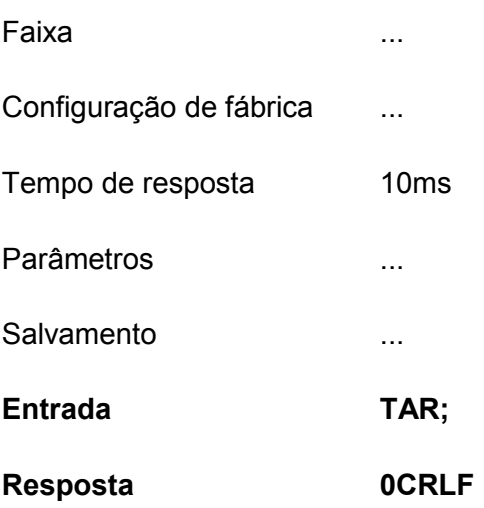

O comando TAR promove a absorção do peso corrente pela memória de tara do indicador, chaveando o sistema para peso líquido. O valor de peso Tara será descontado do peso bruto para gerar a medida líquida. Este comando só será completamente executado caso a medida esteja estável.

Exemplo: TAR;

Pergunta: Não é possível. A leitura do peso Tara é pelo comando TAV

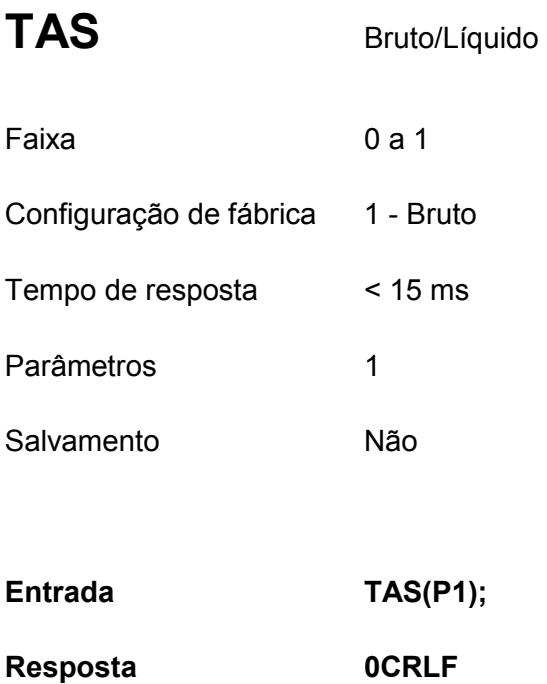

Chaveia o estado de pesagem entre bruto e líquido. Com valor 0, o sistema estará informando o peso líquido. Com valor 1, o sistema estará informando o peso bruto. O peso bruto é constituído do peso líquido + valor de mamória tara.

O valor da memória tara não é afetado por este comando.

Exemplo: TAS1;

Pergunta: TAS?; 1CRLF

Efeito: Responde o estado de pesagem entre bruto ou líquido.

TAV Valor de Tara (Tara manual)

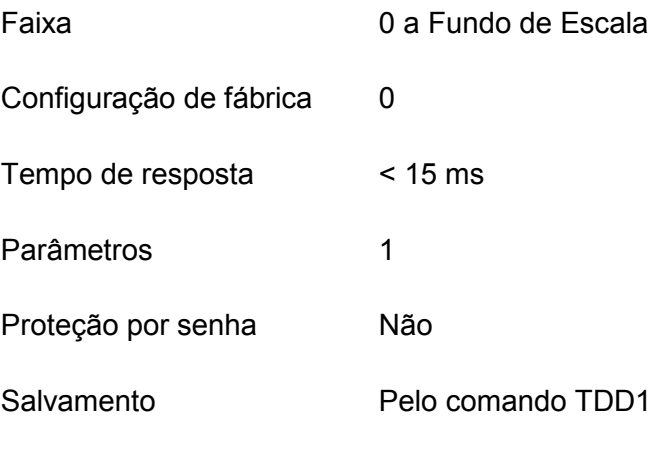

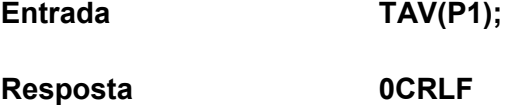

Estabelece um valor manual para a memória Tara. O estado de pesagem não é forçado para o estado líquido por este comando.

Ao se informar um novo comportamento de curva característica (LDW, LWT ou SZA, SFA) este valor é zerado.

Subsequentemente, a memória de tara será subtraída de cada medida gerada quando operando em pesagem líquida.

Exemplo: TAV1000;

Pergunta: TAV?; 1000CRLF

Efeito: Responde o valor presente na memória tara.

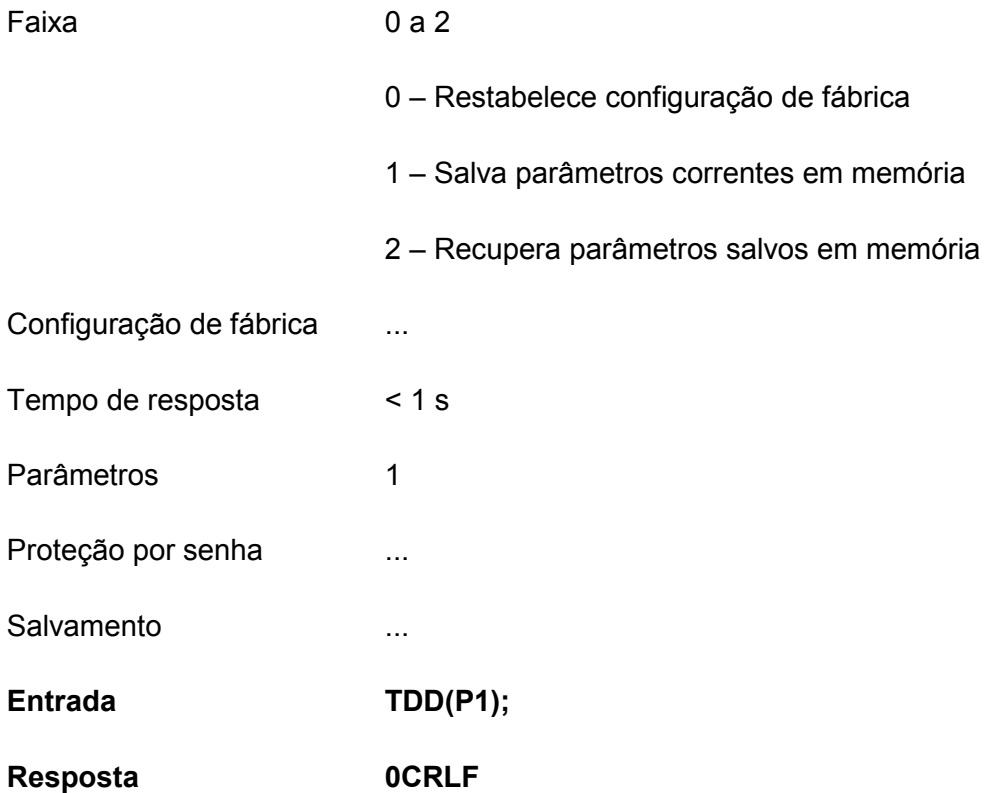

Este comando é utilizado para salvar/restabelecer configurações da/na memória ram de execução. A memória não volátil é do tipo EEPROM e está subdividida em duas áreas. A primeira área está livre para ser modificada pelo software principal do indicador e corresponde à área destinada ao salvamento das configurações do usuário. Já a segunda área não estará acessível para escrita e carregará as informações de fábrica do cartão.

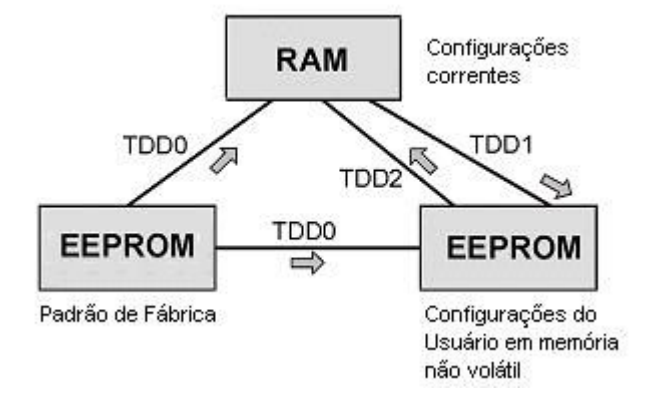

Exemplo: TDD1;

Pergunta: Não é possível

## 9 ENDEREÇOS MK CONTROLE.

### MK Controle e Instrumentação LTDA.

Rua Mauro, 476

Saúde – São Paulo – SP

CEP 04055-041

Telefone: 55 11 5581-7674

Site: www.mkcontrole.com.br

e-mail: mkcontrole@mkcontrole.com.br